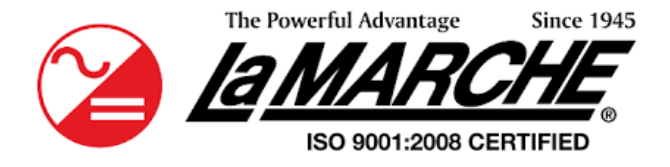

La Marche Manufacturing Company [|www.lamarchemfg.com](http://www.lamarchemfg.com/)

# *I31 (Industrial Inverter)*

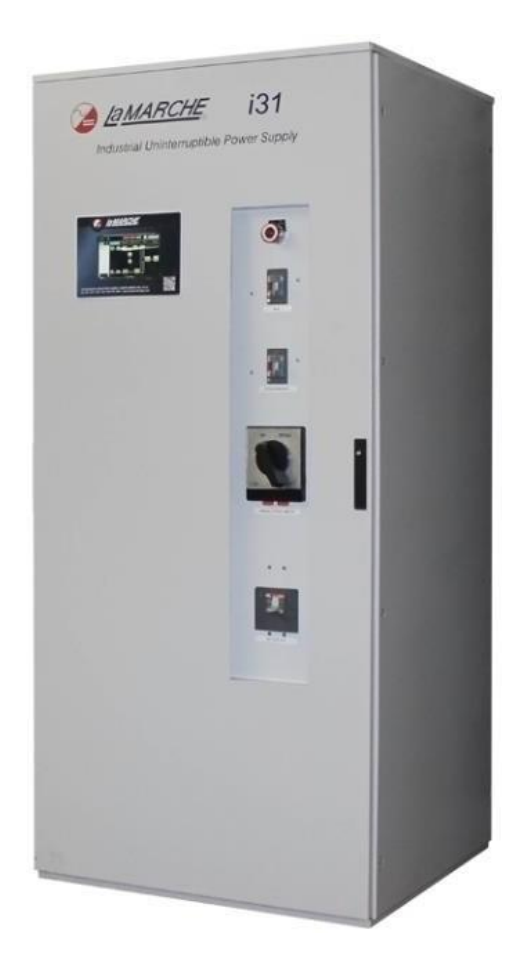

## Installation and Operation Manual

This manual is subject to change without notice. You may obtain the newest version of the manual at [www.lamarchemfg.com](http://www.lamarchemfg.com/)

## <span id="page-1-0"></span>**Important Safety Instructions**

Before using this equipment, read all manuals and other documents related to this I31 Inverter and other equipment connected to this unit. Always have a copy of an I31's manual on file nearby, in a safe place; if a replacement copy of a manual is needed, it can be found at [www.lamarchemfg.com.](http://www.lamarchemfg.com/)

## **Electrical Safety**

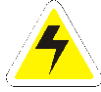

**WARNING:** Hazardous voltages are present at the input of power systems. The output from I31 and batteries may be low in voltage but can have a very high current capacity that may cause severe or even fatal injury.

When working with any live battery or power system, follow these precautions:

- Never work alone on any live power system, someone should always be close enough to come to your aid
- Remove personal metal items such as rings, bracelets, necklaces, and watches.
- Wear complete eye protection (with side shields) and clothing protection.
- Always wear gloves and use insulated hand tools.

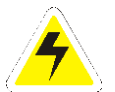

**WARNING:** Lethal voltages are present within the power system. Parts inside the unit may still be energized even when the unit has been disconnected from the input power. Check with a meter before proceeding. Do not touch any parts that are not insulated.

- A licensed electrician should be used in the installation of any unit.
- Always disconnect the unit from the supply, batteries, and loads before performing maintenance or cleaning.
- Always assume that an electrical connection is live and check the connection relative to the ground.
- Be sure that neither liquids nor any wet material come in contact with any internal components.
- Do not operate this unit outside the input and output ratings listed on the unit nameplate.
- Do not use this unit for any purpose not described in the operation manual.

## **Mechanical Safety**

- This unit or parts of the unit may get very hot during normal operation, use care when working nearby.
- Do not expose equipment to rain or snow. Always install in a clean, dry location.
- Do not operate the equipment if it has received a sharp blow, been dropped, or otherwise damaged in any way.
- Do not disassemble this unit. Incorrect re-assembly may result in a risk of electric shock or fire.
- If modifications to the enclosure are necessary, such as drilling for conduit fitting, ensure the interior is protected from metal shavings and debris. Additional precautions should be taken to remove any remaining debris from interior of inverter prior to energizing.

#### **Battery Safety**

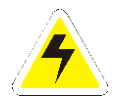

**WARNING:** Follow all of the battery manufacturer's safety recommendations when working with or around battery systems. DO NOT smoke or introduce a spark or open flame in the vicinity of a battery. Some batteries generate explosive gases during normal battery operation.

- To reduce the risk of arc, connect, and disconnect the battery only when the unit is off.
- If it is necessary to remove the battery connections, always remove the grounded terminal from the battery first.
- Remove personal metal items such as rings, bracelets, necklaces, and watches.
- Always wear rubber gloves, safety glasses, and a rubber-lined vest/apron when working near a battery.
- Have plenty of freshwater and soap nearby in case the battery electrolyte contacts skin, clothing, or eyes.
- If the battery electrolyte contacts skin or clothing, wash immediately with soap and water.
- If the electrolyte enters the eye, immediately flood the eye with running cold water for at least ten (10) minutes and seek medical attention immediately.
- Do not drop metal on a battery. A spark or short-circuit could occur and could cause an explosion.

## **Unit Location**

- Allow at least 12 inches of free air on all vented surfaces for proper cooling.
- Do not operate this unit in a closed-in area or restrict ventilation in any way.
- Do not set any battery on top of this unit.
- Never allow battery electrolyte to drip on this unit when reading the specific gravity or filling the battery.
- Never place this unit directly above a standard flooded battery. Gases from the battery will corrode and damage equipment.
- A sealed maintenance-free or valve-regulated lead-acid (VRLA) battery may be placed below this equipment.

#### **Check for Damages**

Before unpacking the product, note any damage to the shipping container and take pictures. Unpack the product and inspect the exterior and interior of the product for damage. If any damage is observed, take pictures and contact the carrier immediately to file a damage claim. Contact La Marche for a Return Material Authorization number to have the inverter sent back for evaluation and repair.

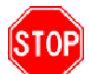

**CAUTION:** Failure to properly file a claim for shipping damages or provide a copy of the claim to La Marche, may void warranty service for any physical damages reported for repair.

#### **Returns for Service**

Save the original shipping container. If the product needs to be returned for service, it should be packaged in its original shipping container. If the original container is damaged/unavailable, make sure the product is packed with at least three inches of shock-absorbing material to prevent shipping damage. La Marche is not responsible for damage caused by improper packaging of returned products.

#### **Inspection Checklist**

- **Enclosure exterior and interior is not marred or dented**
- **•** There are no visibly damaged components
- All internal components are secure
- Printed circuit boards and their connections are firmly seated
- All hardware and connections are tight
- **EXECUTE:** All wire terminations are secure
- All items on packing list have been included

#### **Handling**

Equipment can be very heavy with uneven distribution of weight. Use adequate manpower or equipment for handling. Until the equipment is securely mounted, care must be used to prevent equipment from being accidently tipped over or dropped.

## <span id="page-3-0"></span>**Table of Contents**

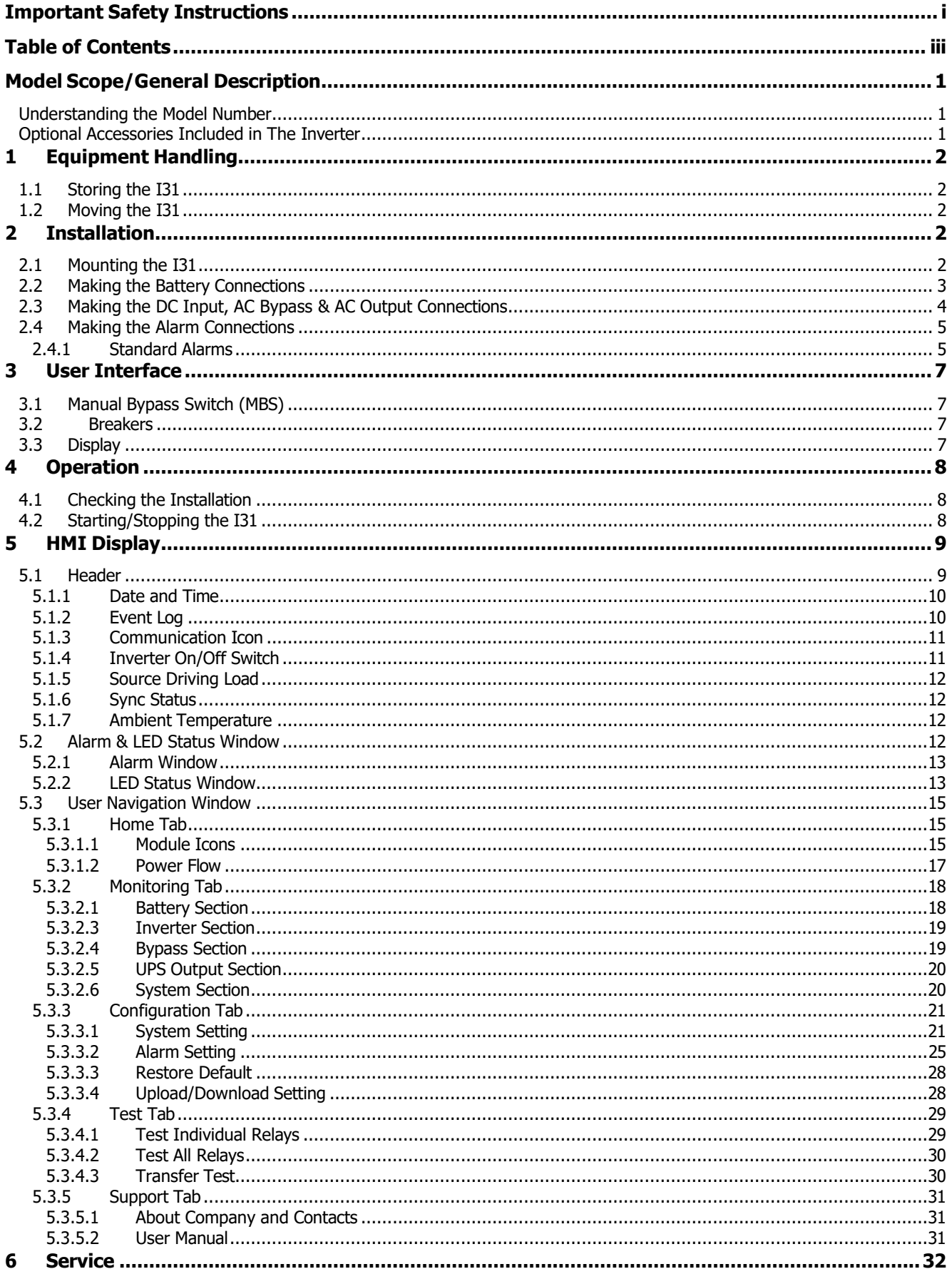

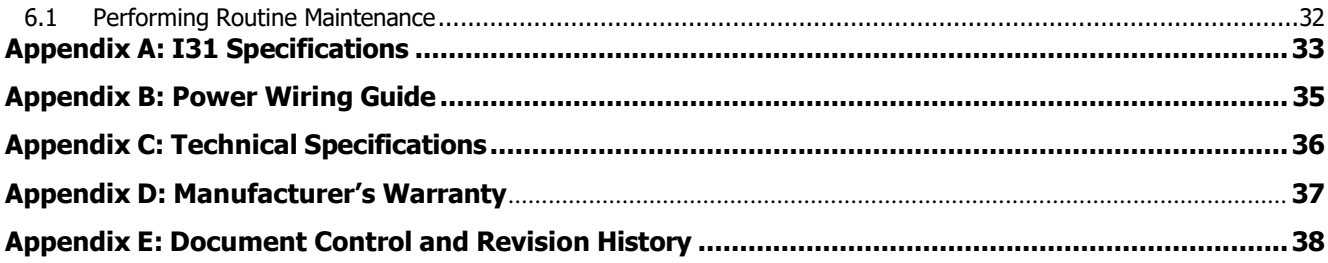

## <span id="page-5-0"></span>**Model Scope/General Description**

La Marche I31 Industrial Inverter System is designed using IGBT with digital control to ensure reliability. This I31 system maintains power to critical loads during power outages, brownouts, and power spikes. La Marche I31 Inverter system are highly customizable; kVA Rating, Single or Split Phase, Frequency, System and Battery Enclosure Protection, Distribution, and other features. The system's smart controller offers a dynamic color touchscreen mimic panel that displays the power flow through the system and provides visual Alarms and Status indications. This I31 system is equipped with Remote Monitoring, Data Logging, and Battery Test capabilities.

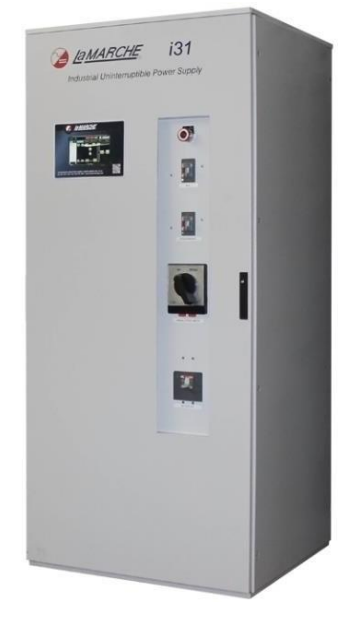

**Figure 1 – I31 Overview**

## <span id="page-5-1"></span>**Understanding the Model Number**

The I31 model number is coded to describe the features that are included. Find the model number on the nomenclature nameplate of the enclosure. Follow the chart below to determine the configuration of the I31.

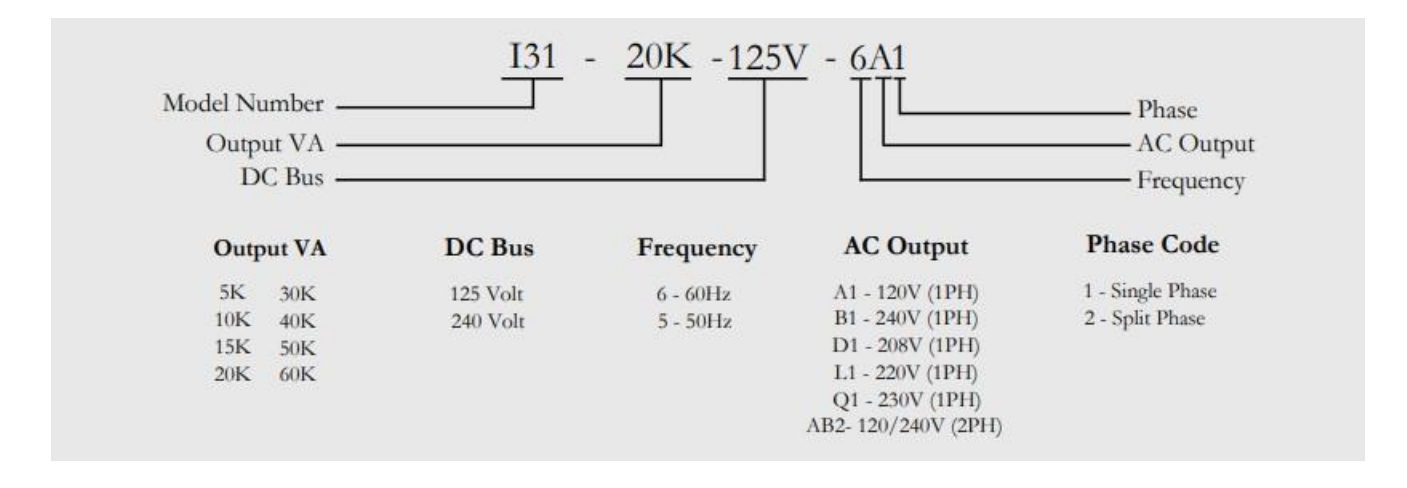

## <span id="page-5-2"></span>**Optional Accessories Included in The Inverter**

This I31 may have been outfitted with a number of optional accessories or option packages. To determine the options included (if any) refer to the cover page of the manual package. If the manual package that is included with the I31 is no longer available, contact La Marche and provide the model or serial number to receive a list of the included accessories.

## <span id="page-6-0"></span>**1 Equipment Handling**

## <span id="page-6-1"></span>**1.1 Storing the I31**

If the I31 is to be stored for more than a few days after delivery, it should be stored within its shipping container. The location chosen for storage should be within an ambient temperature of 32 to 104° F (0 to 40°C) with a noncondensing relative humidity of 0 to 95%.

**NOTE**: Storage should not exceed **2 years due to the limited shelf life** of the filter capacitors when they are not in service.

## <span id="page-6-2"></span>**1.2 Moving the I31**

After careful inspection and upon verification that the I31 is undamaged, identify the enclosure style and weight of the I31. Refer to Table 1 below.

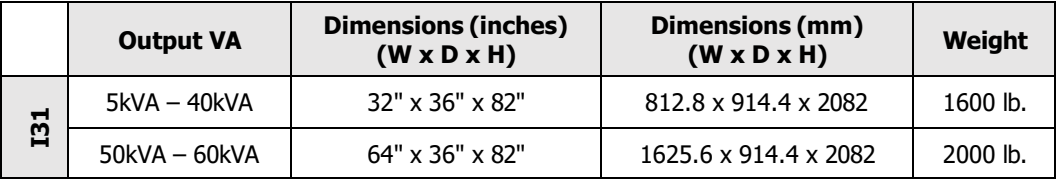

#### **Table 1 –** Case and Weight

## <span id="page-6-3"></span>**2 Installation**

## <span id="page-6-4"></span>**2.1 Mounting the I31**

When mounting the I31, consider the size and weight of the unit. The floor must be able to support the weight of the unit, as well as an additional safety factor. Verify the weight of the I31 using the table above. The following considerations should be taken:

- The location chosen for the system should be within an ambient temperature range of 32 to 104°F (0 to 40˚C) with a non-condensing relative humidity no higher than 95%.
- The I31 should be mounted in an area free of explosive materials and away from drips and splatter.
- The I31 utilizes fan-assisted cooling, so a clearance of at least 6 in (152 mm) of free air must be maintained on the top and bottom for cooling air.
- Maintain 36 in (914 mm) or more of clearance at all sides of the system in order to allow for operation and maintenance.
- The bolts or screws used to secure the I31 should be sufficient length to assure a vibration-free mounting. The preferred fastener is a machine bolt backed with a flat washer, lock washer, and nut.
- All hardware should be corrosion-resistant.

## <span id="page-7-0"></span>**2.2 Making the Battery Connections**

Before beginning any work inside the I31, ensure that all incoming AC/DC power is de-energized and/or isolated. Verify that no voltage is present inside the case by using a voltmeter at all input and output terminals. Assure the I31 that is being used is the same number and type of cell as the I31 front nameplate specifications. Select wire size using the table below. This is based on an overload current of  $115\%$  of the input current listed on the I31 nameplate.

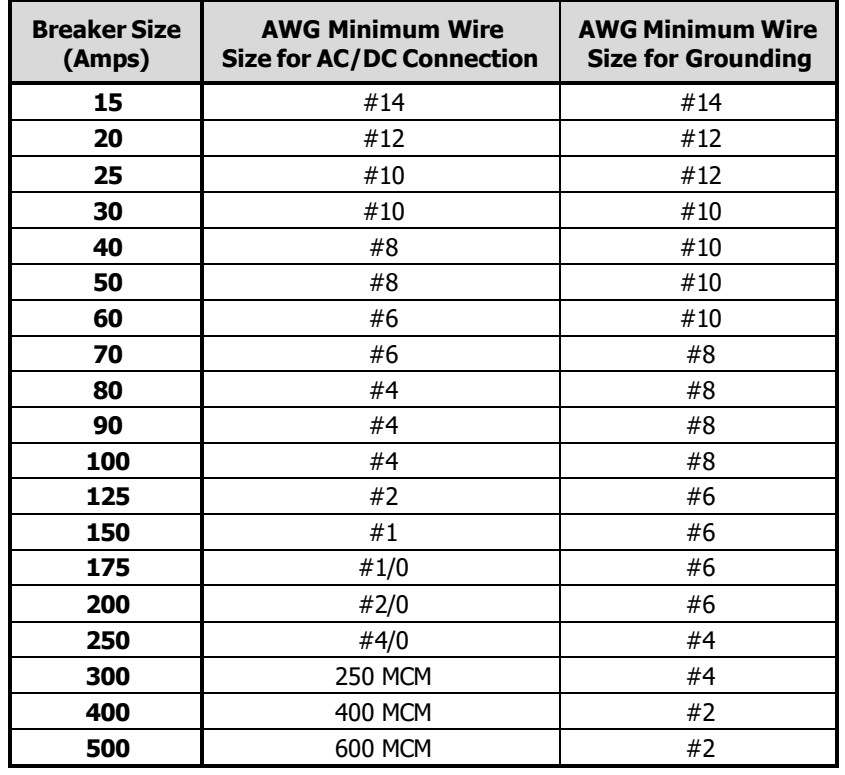

**NOTE:** Feeder breaker should be sized to match the size of the DC protection used in the I31.

**Table 2 –** AC/DC & Ground Wire Size Minimum Requirements **(All wires specified in the table are rated at 90 °C or 194 °F)**

**NOTE:** These are recommended sizes per La Marche Standards. The National Electrical Code (NEC) and Local Wiring Codes must be followed.

## **DC Connection Procedure**

Select proper size for the DC wires using the table above. If the distance between the inverter's DC input and the battery/load exceeds 10 feet, use the Power Wiring Guide in Appendix B to minimize the voltage drop across the wire distance.

Assure all AC/DC circuit breakers are open/OFF. Check polarity of DC input cables and verify with multimeter. The positive battery wire should be connected to the BATTERY (+) terminal and the negative battery wire should be connected to the BATTERY (–) terminal.

**NOTE:** It is recommended to use a battery disconnect breaker between the I31 and battery bank; helpful during battery or I31 maintenance.

## <span id="page-8-0"></span>**2.3 Making the DC Input, AC Bypass & AC Output Connections**

A terminal strip is provided for the DC input, AC bypass line, and AC output. Before making any connections to the I31, ensure that all incoming AC/DC power is de-energized and/or isolated. Verify that no voltage is present inside the I31 by using a voltmeter at all input and output terminals. Check that the utility and bypass source voltage and frequency matches the voltage and frequency listed on the I31 nameplate for the utility source and bypass source.

**NOTE:** Feeder breakers should be sized to match the size of the AC protections used in unit.

Select wire size for all AC connections using Table 2 based on the circuit breaker size. Connect an adequate earth ground lead (use table on previous page for sizing) to the EARTH terminal.

For the DC Input, connect the DC Input line Positive to the Battery Positive (POS) terminal and the DC Input line Negative to the Battery Negative (NEG) terminal.

For the AC bypass line, connect the AC bypass line phase to the BYPASS (P) terminal and the AC bypass line neutral to the BYPASS (N) terminal.

For the AC load, connect the AC load phase to the OUTPUT (P) terminal and the AC load neutral to the OUTPUT (N) terminal.

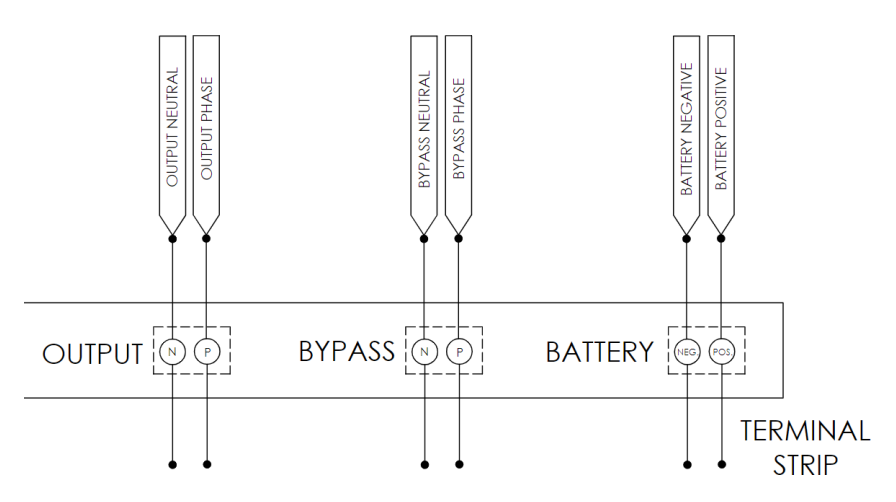

**Figure 2 –** Example I31 Terminals for 1-Phase Output

**NOTE:** Assure to perform the power configuration correctly for the incoming AC. Refer to the figures below.

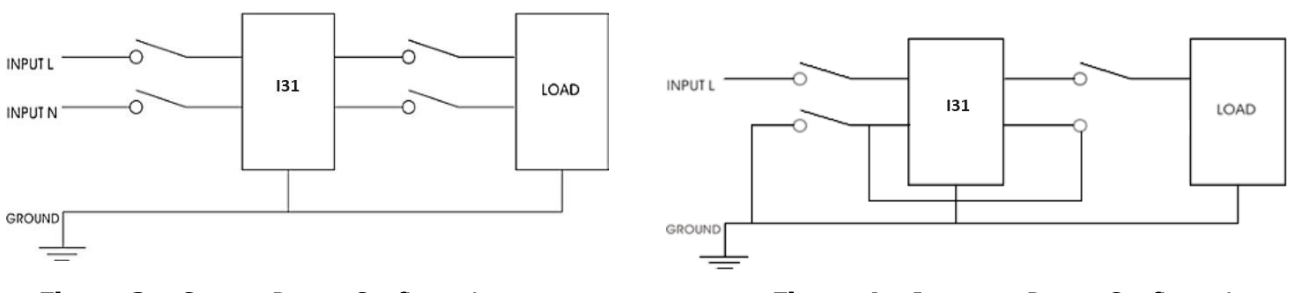

**Figure 3 –** Correct Power Configuration **Figure 4 –** Incorrect Power Configuration

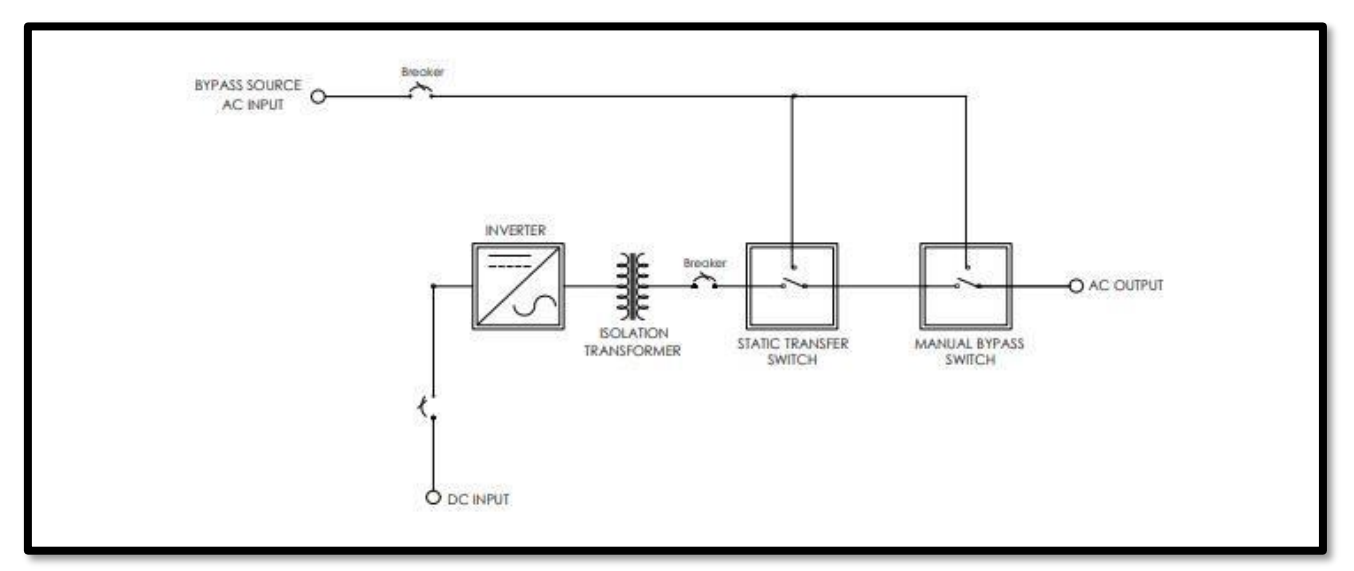

**Figure 5** – Standard I31 Block Diagram

## <span id="page-9-0"></span>**2.4 Making the Alarm Connections**

## <span id="page-9-1"></span>**2.4.1 Standard Alarms**

The I31 includes an alarm relay package which allows additional monitoring for the status of the alarms via alarm contacts on the two S2A-198 relay boards. The relay boards each include 8 sets of form "C" contacts which are accessible on terminals 1 through 48. Each alarm is assigned one set of form "C" contacts, enabling the user to connect remote annunciators using the provided terminals. Refer to Figure 6.

If an alarm condition occurs for longer than 5 seconds, the respective alarm relay will activate. When an alarm activates, the specific indicator on the front panel will light, any connected remote annunciators will activate, and the HMI display will activate the respective alarms.

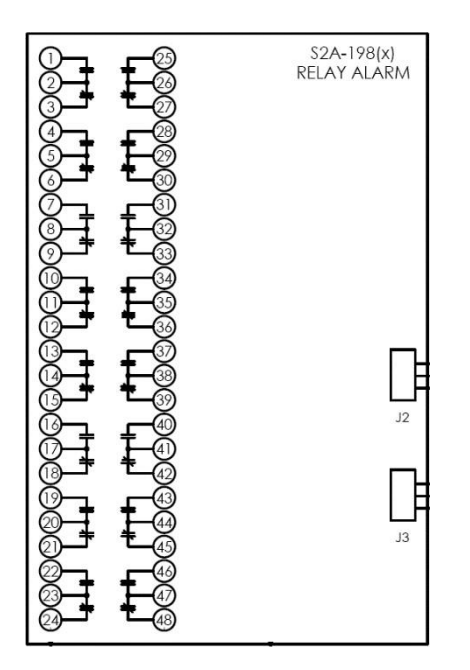

| <b>Load</b>                                  | Resistive Load (P.F. $= 1$ ) |  |
|----------------------------------------------|------------------------------|--|
| <b>Contact Material</b>                      | Ag (Au clad)                 |  |
| <b>Maximum Allowed Current</b>               | 2 A                          |  |
|                                              | 0.5 A at 125 VAC             |  |
| <b>Max. Operating Voltage</b><br>and Current | 0.25 A at 125 VDC            |  |
|                                              | 2 A at 30 VDC                |  |
|                                              | 62.50 VA                     |  |
| <b>Max. Switching Capacity</b>               | 60 W                         |  |
| <b>Min. Permissible Load</b>                 | 10 µA, 10 mVDC               |  |

**Table 3** – Alarm Contact Specifications

**Figure 6** – User Connections to Alarm Contacts

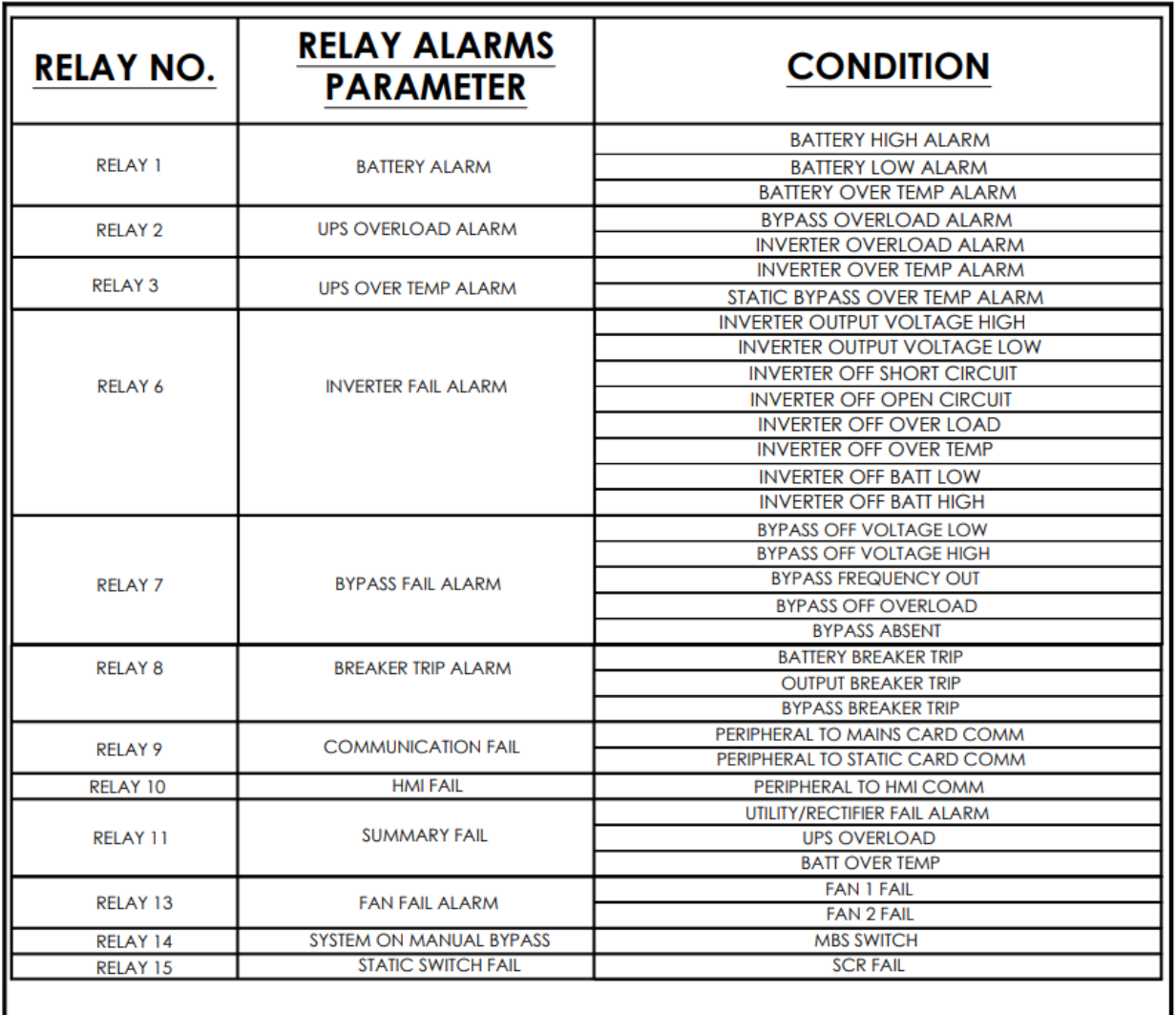

**Table 4 –** Alarm Relay Assignment and Definitions

**NOTE**: The logic of all alarm relays is Energize on Failure.

## **Alarm Connection Procedure**

Before making any connections to the I31, ensure that the AC/DC Power is off at the main breaker box and that all of the I31's breakers are open/off. Verify that no voltage is present by using a voltmeter at all input and output terminals.

If it is desired that the annunciator be active until the alarm triggers, connect the annunciator leads to the **NC**  and **C** contacts of the desired alarm. If it is desired that the annunciator be activated after the alarm triggers, connect the annunciator leads to the **NO** and **C** contacts of the desired alarm.

## <span id="page-11-0"></span>**3 User Interface**

## <span id="page-11-1"></span>**3.1 Manual Bypass Switch (MBS)**

Whenever it is required to run I31 on the bypass source; verify if the system is ready for manual bypass by checking the source sync state on the header of the HMI display. If the display reads "In Sync," the user may turn the manual bypass rotary switch (MBS) from the UPS position to the Bypass position. System running on manual bypass will power the load directly from the bypass and will not travel through the static switch. The load will not operate on the inverter or static switch until the operator turns the MBS to the UPS position. Below are the different MBS selections:

- **UPS Mode:** The I31 output is dependent on the static switch, prioritizing inverter over bypass.
- **Test Mode:** The I31 output is being supplied by the bypass source and allows for troubleshooting.
- **Bypass Mode:** The I31 output is being supplied by the bypass source and allows for servicing.

## <span id="page-11-2"></span>**3.2 Breakers**

All breakers in the system connect power from the different sources to the I31 system. The status of the breakers can been seen on the HMI display either from the alarm window or main screen. Below are the definitions of the provided breakers:

- **Battery Breaker:** The breaker which connects the battery to the rectifier and inverter.
- **Bypass Breaker:** The breaker which connects the bypass source to the MBS.
- **Inverter Output Breaker:** The breaker which connects the inverter output to the static switch.

## <span id="page-11-3"></span>**3.3 Display**

The display is a capacitive touch type which allows the user to perform the following:

- 1. Turn the inverter ON/OFF using a touch icon on the home page.
- 2. View important parameters like input/output/bypass voltage, frequency, power, load%, type of fault (if any trigger), the status of a system like I31 running on mains or bypass or battery source, etc.
- 3. Personalize (i.e. set their name and password, location, write a small note) the system.
- 4. Save and configure data logging (power output, power input, load%) of the last 30 days.
- 5. Set various parameters as desired.
- 6. Collect and view stored data logs using a USB drive.

For details on all the features, refer to Section 5.

## <span id="page-12-0"></span>**4 Operation**

## <span id="page-12-1"></span>**4.1 Checking the Installation**

All equipment is shipped from the factory fully checked and adjusted based on the model number. Do not make any adjustments unless the equipment has been powered-up and the settings have been determined to be incorrect.

Before attempting to start up the I31, check and verify that all connections are correct. Check that all terminations and contacts are tightened securely. Check that the battery voltage matches the DC input voltage on the nameplate of the system.

## <span id="page-12-2"></span>**4.2 Starting/Stopping the I31**

Once proper connections are established, the I31 may be energized. For proper starting and stopping of the I31, follow the procedures below:

## **Starting the I31 Procedure**

STEP 1: Assure all connections are correctly wired.

- STEP 2: Confirm all of the I31 circuit breakers are open/off and MBS is set to UPS.
- STEP 3: Close the Battery Breaker.
- STEP 4: I31 should ramp up and the HMI display should energize.
- STEP 5: On the HMI display, set the Inverter ON/OFF switch to ON.
- STEP 6: Close the Inverter Output Breaker.
- STEP 7: Close the Bypass Breaker.

## **Stopping the I31 Procedure**

- STEP 1: On the HMI display, set the Inverter ON/OFF switch to OFF by navigating to the following menu: Configuration  $\rightarrow$  Inverter  $\rightarrow$  Inverter OFF/RESET
- STEP 2: Open all the I31 AC breakers.
- STEP 3: Open all the I31 DC breakers.

## <span id="page-13-0"></span>**5 HMI Display**

HMI display is used to run the UI of I31. When the I31 is powered up, the HMI starts with the logo of La Marche as shown below, followed by the main screen after 2 seconds:

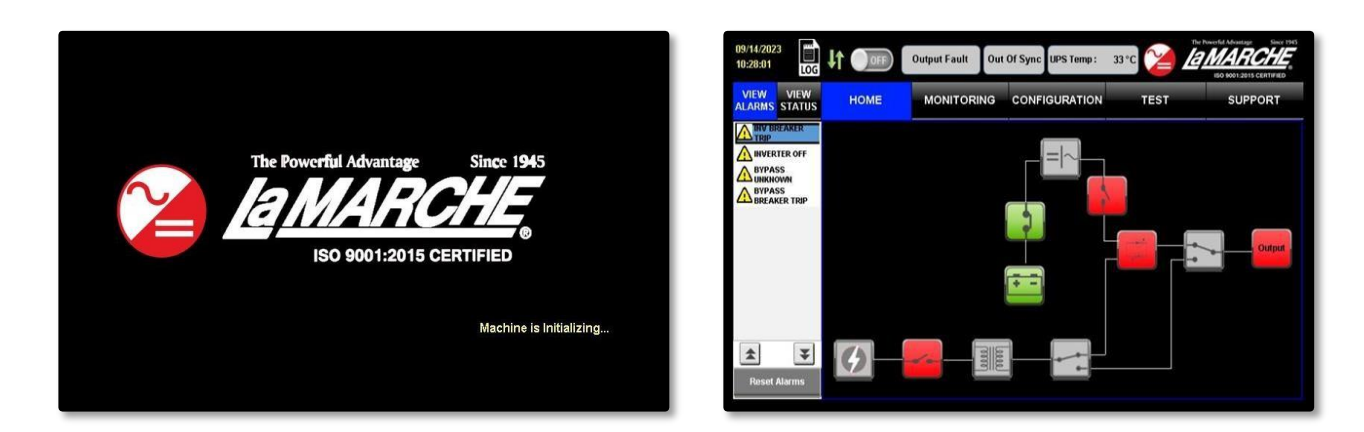

The main page is divided into 3 parts:

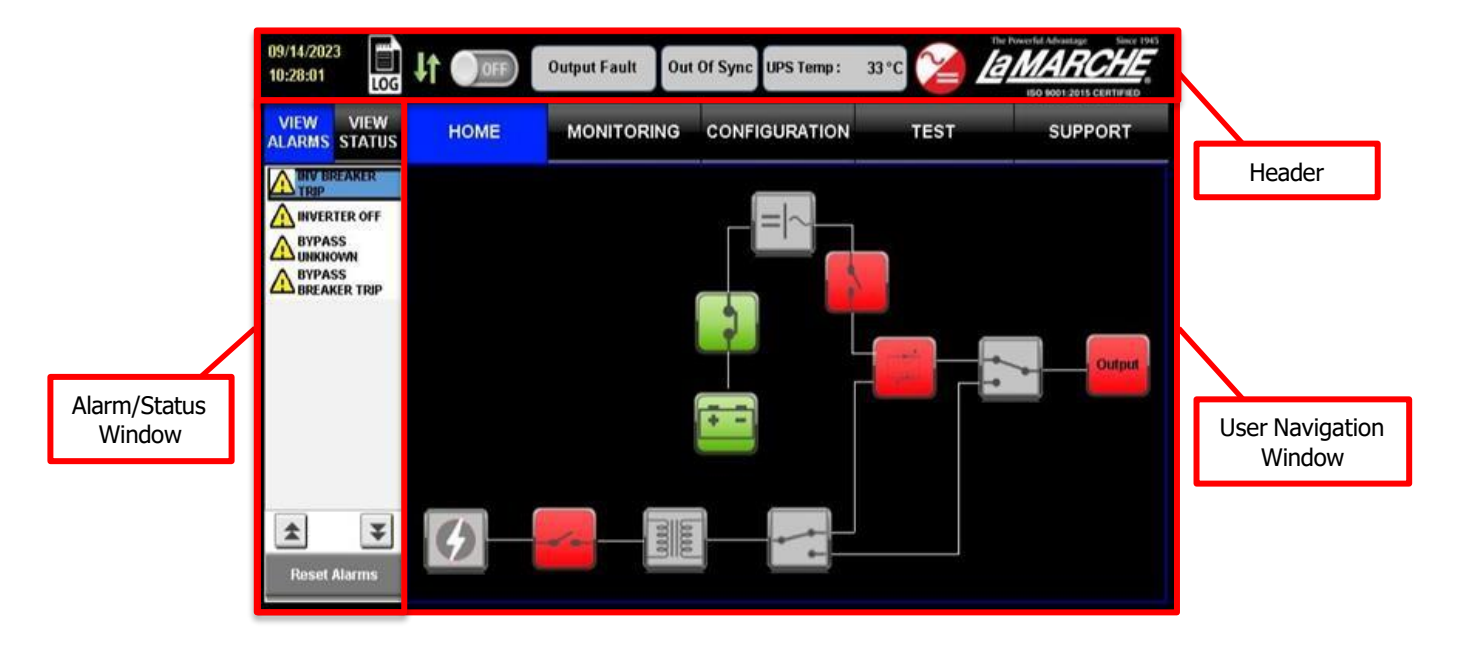

## <span id="page-13-1"></span>**5.1 Header**

The header is further divided into 7 components as explained below with functions:

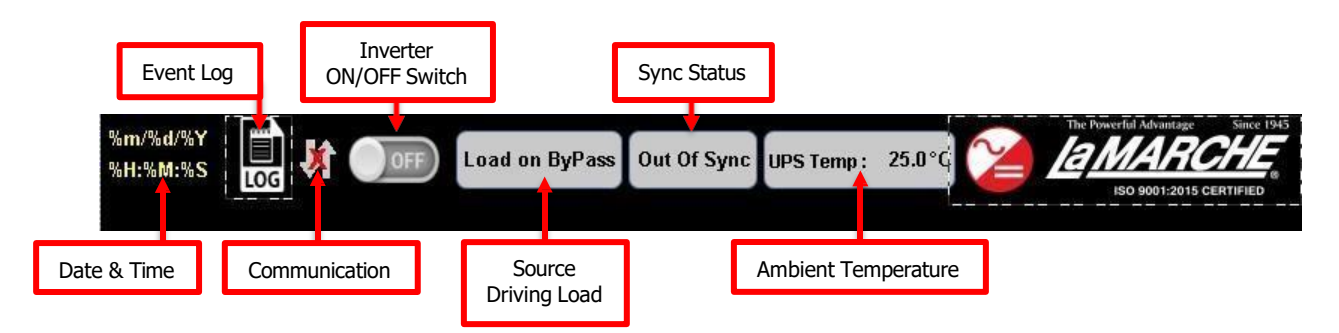

## <span id="page-14-0"></span>**5.1.1 Date and Time**

This shows the set current date and time. In case time is incorrect, it may be changed in the System Details under the Configuration tab. Refer to Section 5.3.3.1. As it is not connected to any network, it will not be updated to the standard time. It is advised to set the time when the I31 is powered up for the first time.

## <span id="page-14-1"></span>**5.1.2 Event Log**

The Event Log icon allows the user to view the occurring events. The I31 utilizes the user-installed USB drive to log the events, such as triggered alarms, state changes, or faults. Pressing the Event Log icon will open the data logging window, as shown below.

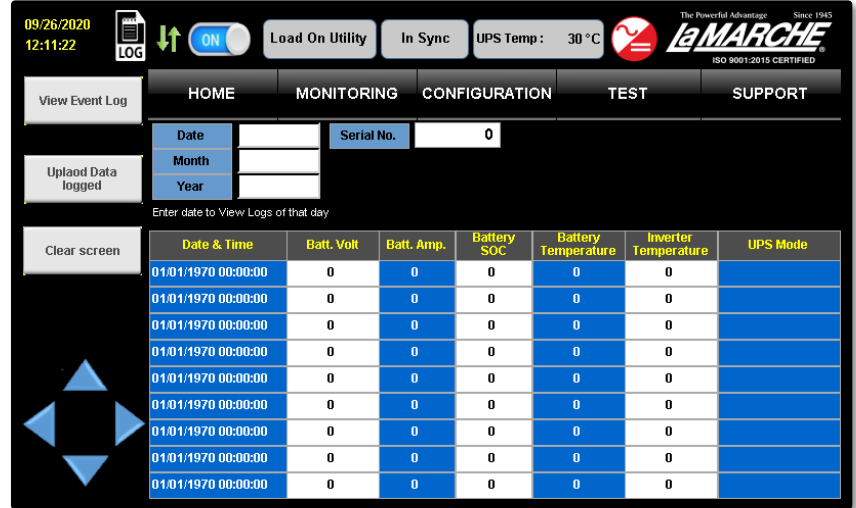

The data log will store the following information under a new Serial Number in the occurrence of an event:

- Date & Time (Time Stamp)
- Battery Voltage
- Battery Amps
- Battery SOC
- Battery Temperature
- Inverter Temperature
- Inverter Mode (Source Driving Load)
- Inverter Voltage
- **Inverter Current**
- Inverter Frequency
- Bypass Voltage
- Bypass Frequency
- Event Name

**NOTE**: The USB drive must be installed before powering up the I31 in order for the data logging feature to function. Removing the USB drive will halt the data logging.

Below are the types of events which the I31 will create a data log:

- If inverter state has changed (EX: Inverter has been shut off due to user or fault).
- If bypass source status has changed (EX: Bypass source has been shut off due to user or fault).
- If state of manual bypass switch has changed.
- If state of inverter output breaker has changed.
- If state of battery breaker has changed.
- If fan becomes faulty.
- If load source has changed.

The data logging window displays the logs of the date entered in the text boxes by the user. In order to view the logs, the user must enter the Date, Month, Year, and Serial Number in the corresponding text boxes. Afterwards, the Upload Data Log icon must be pressed to load the data log on-screen. Below is an example of the data log and the information provided:

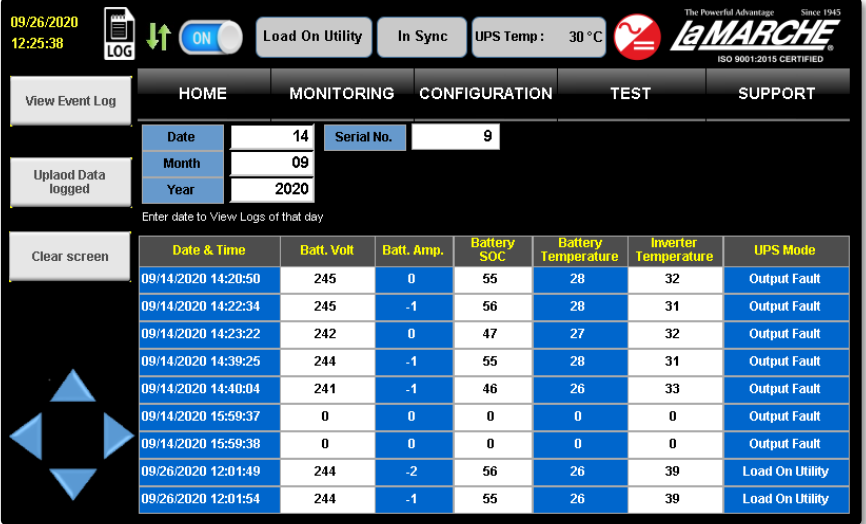

## <span id="page-15-0"></span>**5.1.3 Communication Icon**

The Communication Icon shows the communication status of the HMI display with the I31, it has 2 indications:

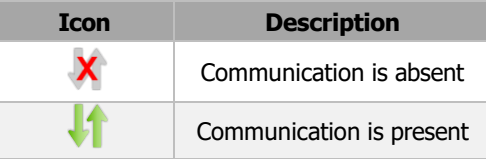

## <span id="page-15-1"></span>**5.1.4 Inverter On/Off Switch**

The Inverter On/Off Switch icon on the HMI header is a switch which has 2 states, ON or OFF. It indicates whether the inverter section of the I31 is on or off. This icon only allows the state of the switch to be changed from OFF to ON, which powers up the inverter in the I31.

To turn OFF the inverter, the user must enter the Configuration window, enter the password, press the Inverter icon under System Setting, and press the the ON icon.

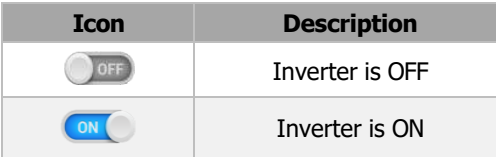

## <span id="page-16-0"></span>**5.1.5 Source Driving Load**

The Source Driving Load textbox provides information on which source is currently driving the AC load. The messages have a priority assigned in order to display the most critical information in the event of an output fault; 1 and 2. Messages with priority 1 will overwrite any priority 2 message on the textbox. Below are the different messages shown and their priority:

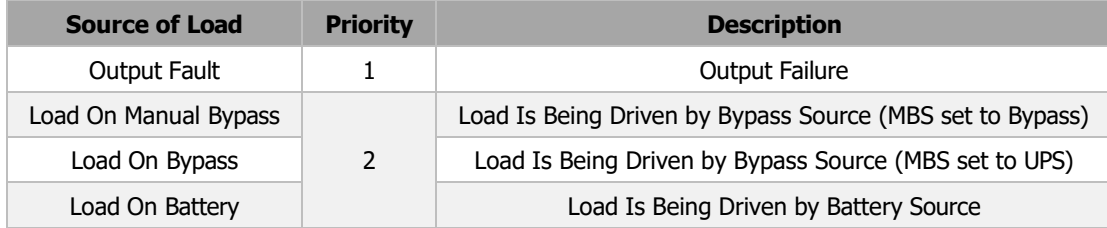

## <span id="page-16-1"></span>**5.1.6 Sync Status**

The Sync Status textbox indicates the sync status of the inverter output and the bypass supply. It has two possible messages:

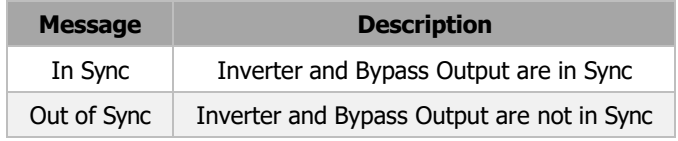

## <span id="page-16-2"></span>**5.1.7 Ambient Temperature**

The Ambient Temperature textbox shows the ambient temperature of the I31 in degrees Celsius.

## **5.2 Alarm & LED Status Window**

This section of the main page is divided into 2 parts: Alarm window and LED Status window.

<span id="page-16-3"></span>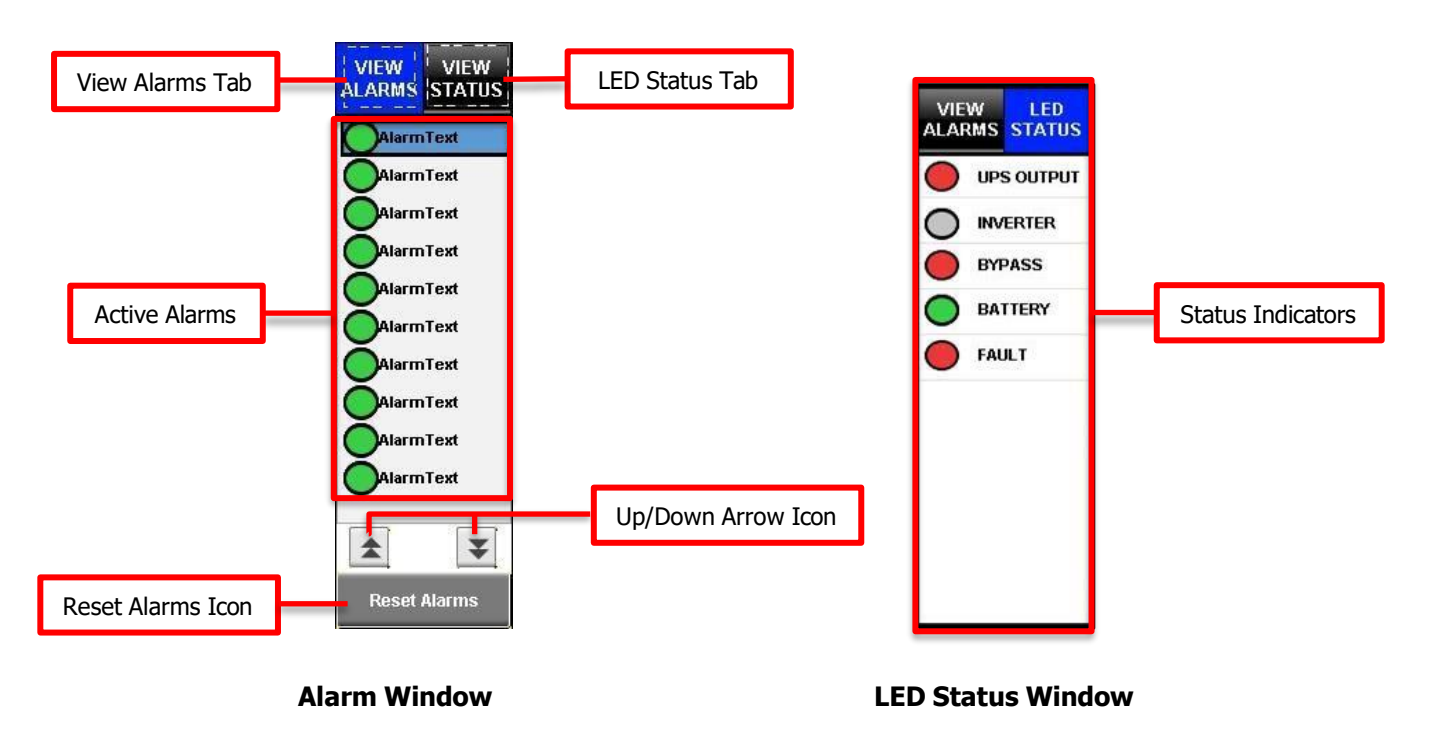

## <span id="page-17-0"></span>**5.2.1 Alarm Window**

The Alarm window allows the user to view the alarms currently active in the I31, as well as reset all the alarms. To view the alarms, press the View Alarms tab and a list of the active alarms will be shown. The arrow icons may be pressed to scroll through the list of alarms if it exceeds the window area. Below is an example layout: Alarms displayed in these windows have been listed below.

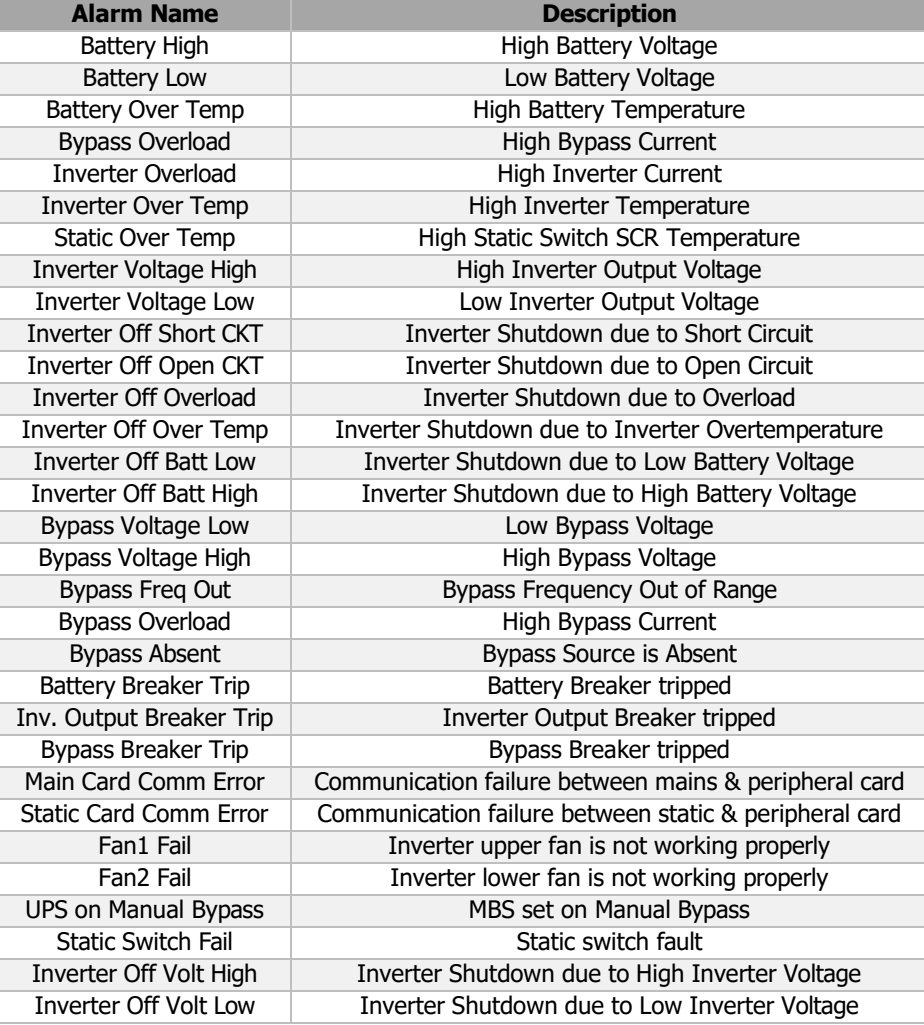

## <span id="page-17-1"></span>**5.2.2 LED Status Window**

The LED Status window displays the status of various sections of the I31. Below is a table listing the available indicators and their description:

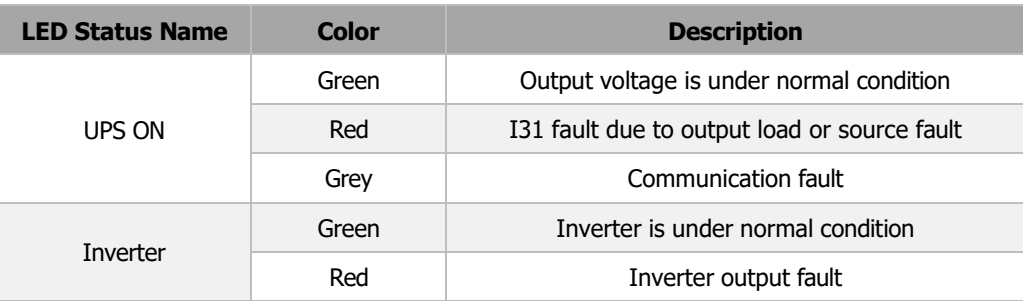

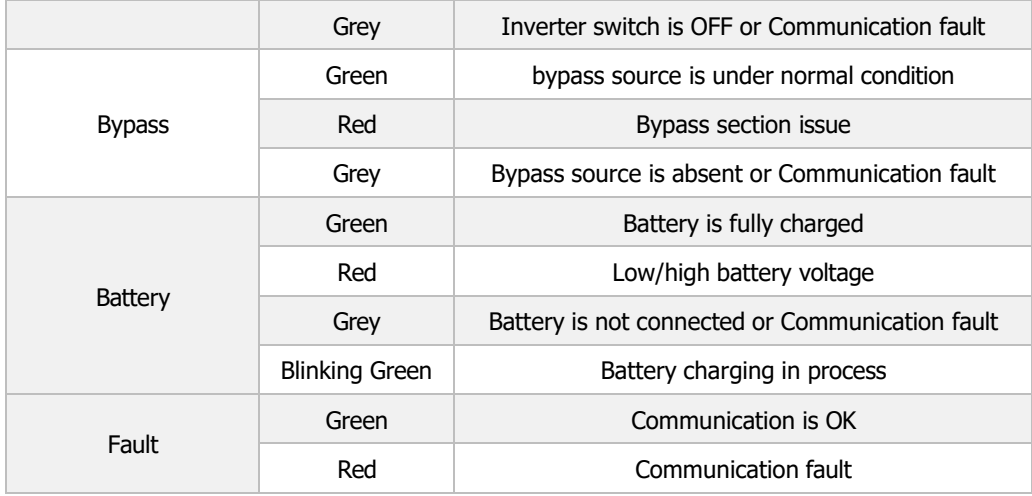

## <span id="page-19-0"></span>**5.3 User Navigation Window**

The User Navigation window is divided into 5 parts: Home, Monitoring, Configuration, Test, and Support. The User Navigation window also displays the status of the I31 in terms of the sources, breakers, and the power flow.

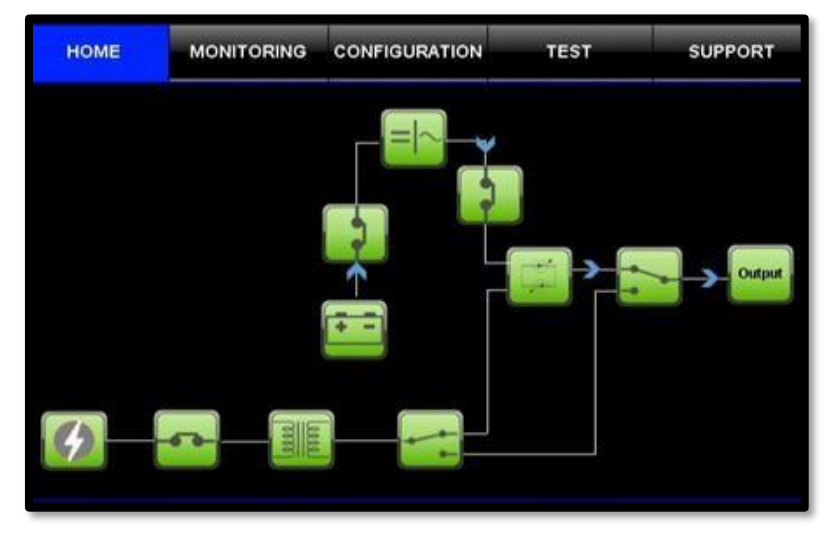

## <span id="page-19-1"></span>**5.3.1 Home Tab**

The Home Window shows the status of I31 in the form of different icons, as well as by animating Power Flow.

## **5.3.1.1 Module Icons**

<span id="page-19-2"></span>The module icons show the status of their respective module in the form of various colors. The module icons are as follows: Inverter, Static Switch, Output, Battery, Bypass Source, Bypass Isolation Transformer.

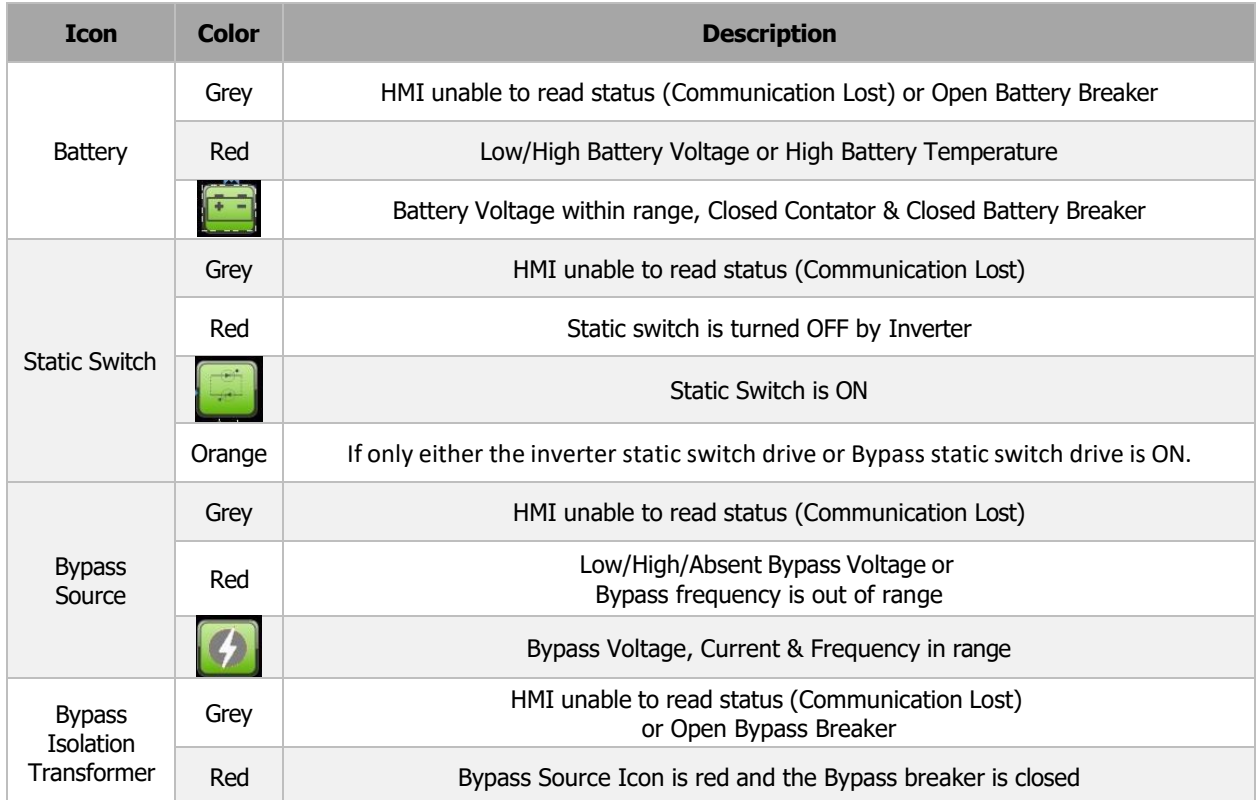

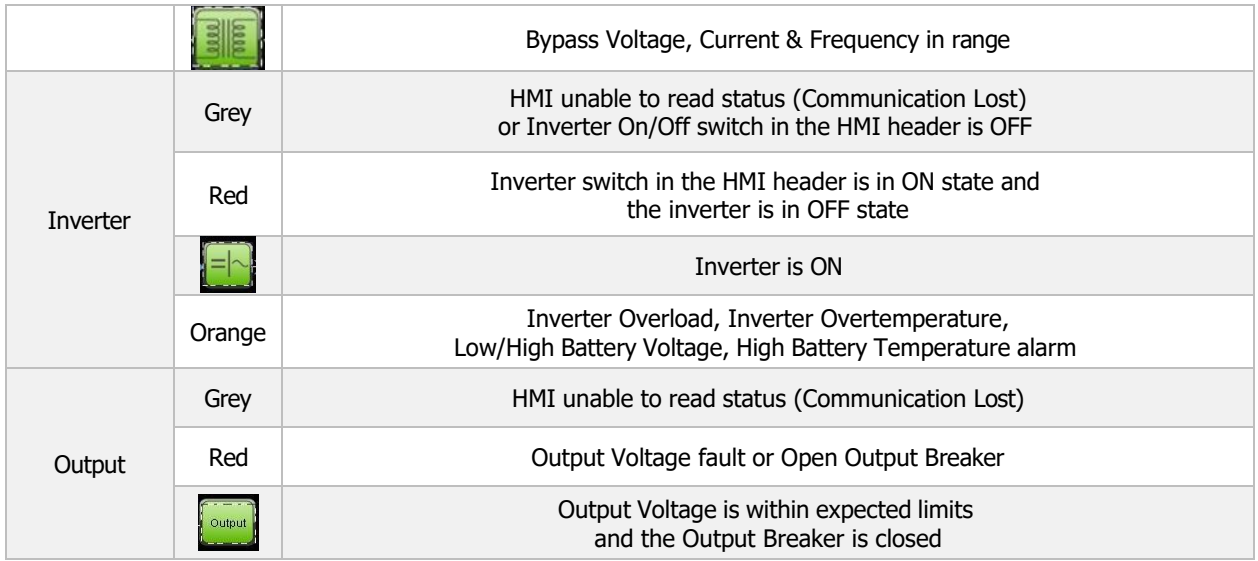

Other icons left on the home screen are the breaker and switch icons which are described and explained below:

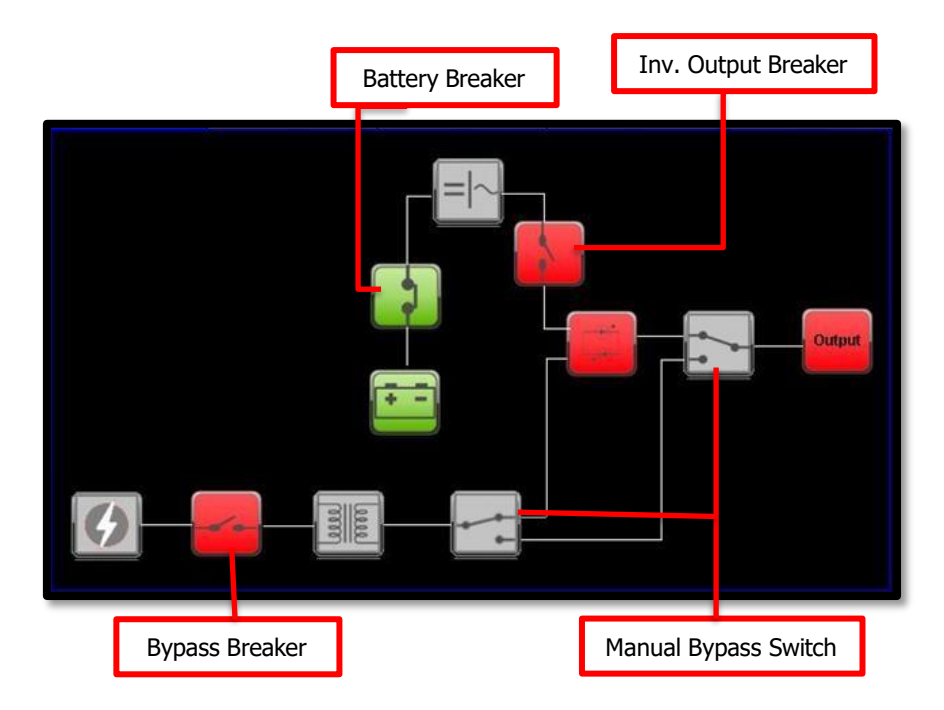

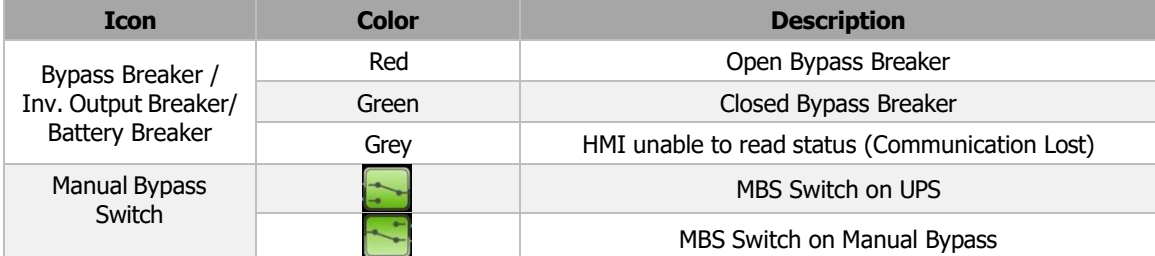

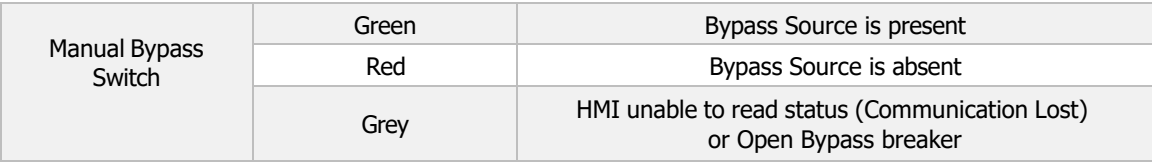

## **5.3.1.2 Power Flow**

<span id="page-21-0"></span>The home screen also shows Power Flow with animation. The Power Flow is divided into 5 paths and below is the description.

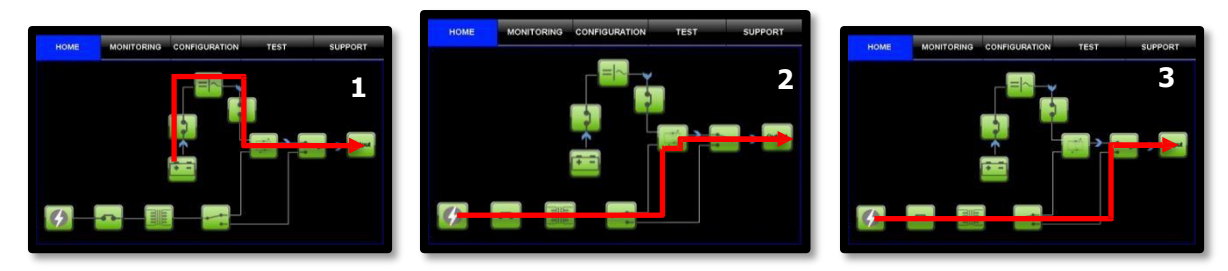

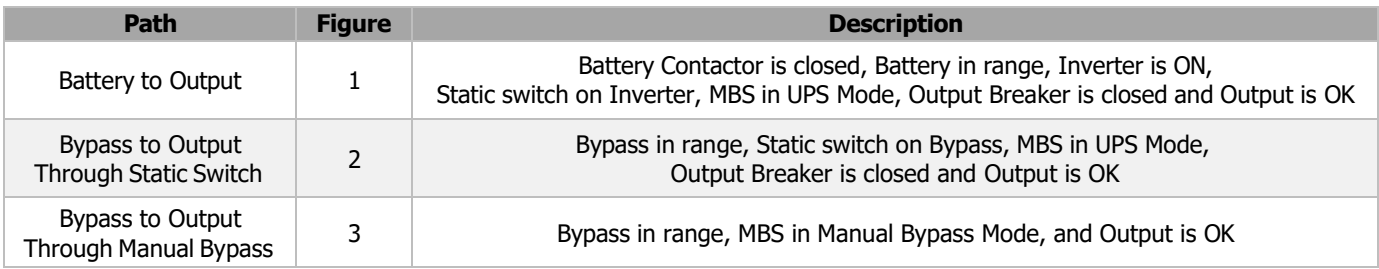

## <span id="page-22-0"></span>**5.3.2 Monitoring Tab**

The Monitoring tab allows the user to view important parameters of the I31. These parameters are broadly divided into 5 sections: Battery, Inverter, Bypass, UPS Output, and System.

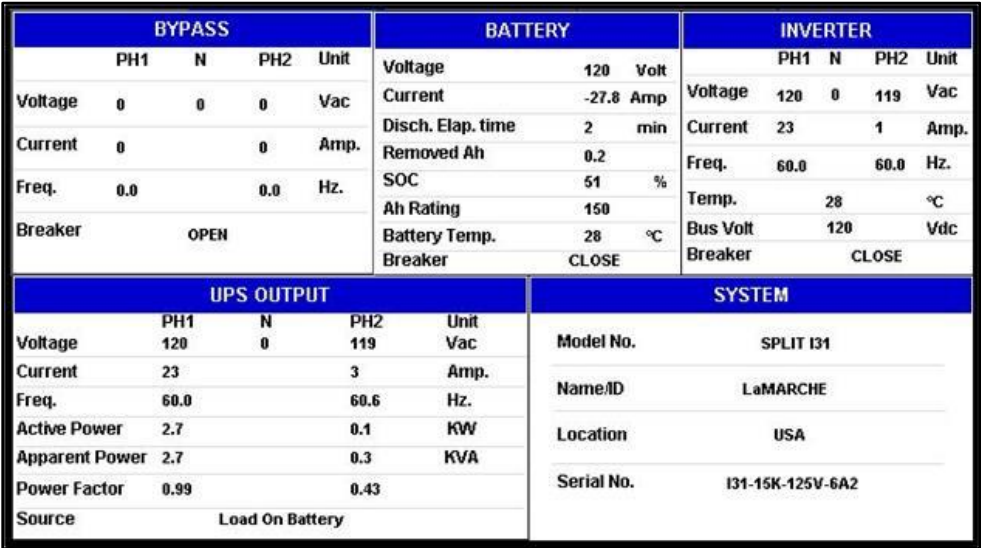

On the touch of any of the sections under the Monitoring tab, the respective pop up appears. Below are sections in detail.

## **5.3.2.1 Battery Section**

<span id="page-22-1"></span>The Battery screen displays parameters relating to the battery. Below is the Battery screen, which appears after pressing on the Battery box on-screen when in the Monitoring tab. The description of each parameter is also shown below:

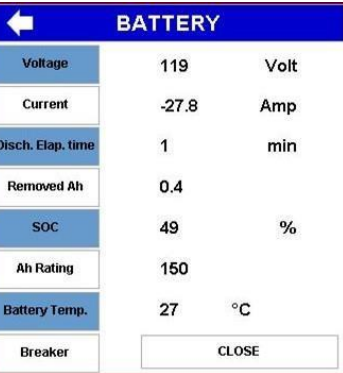

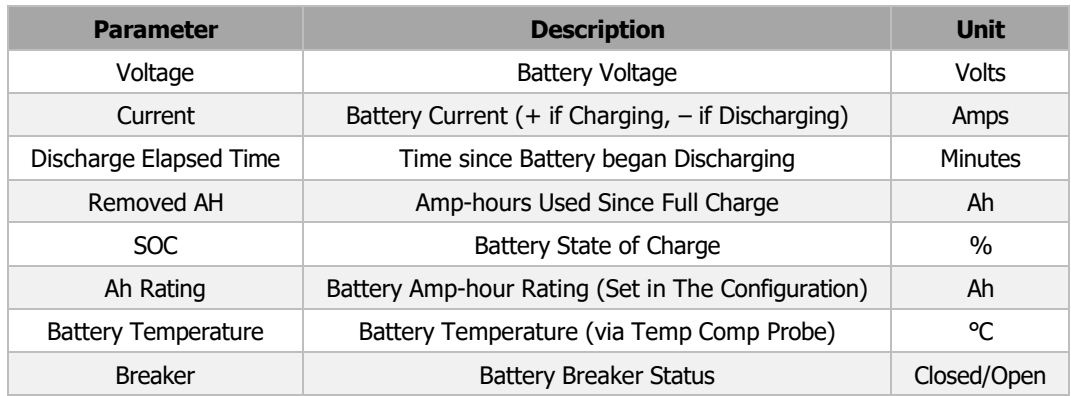

## **5.3.2.3 Inverter Section**

<span id="page-23-0"></span>The Inverter screen displays parameters relating to the inverter. Below is the Inverter screen, which appears after pressing on the Inverter box on-screen when in the Monitoring tab. The description of each parameter is also shown below:

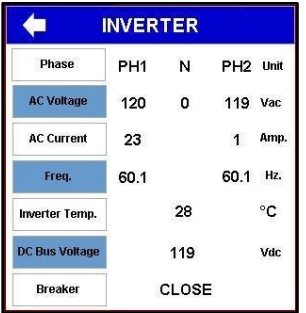

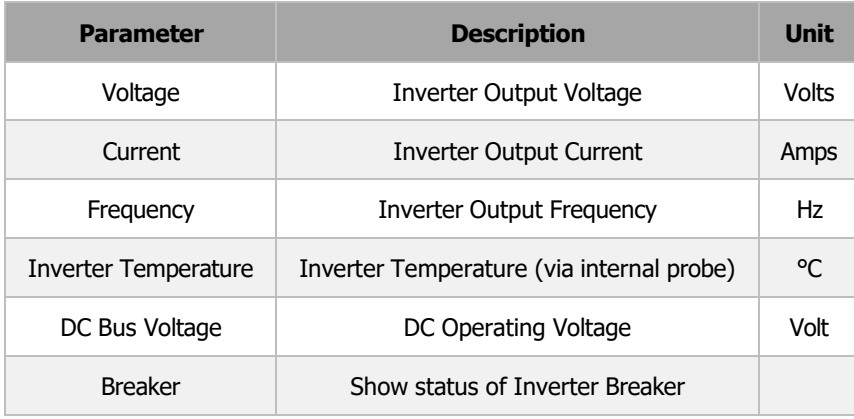

## **5.3.2.4 Bypass Section**

<span id="page-23-1"></span>The Bypass screen displays parameters relating to the bypass source. Below is the Bypass screen, which appears after pressing on the Bypass box on-screen when in the Monitoring tab. The description of each parameter is also shown below:

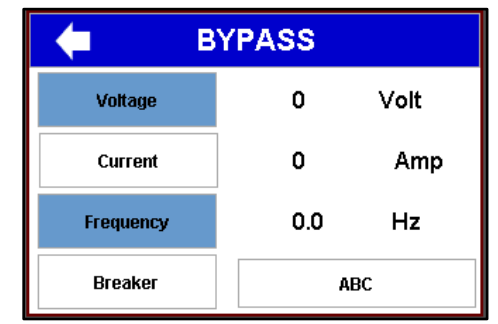

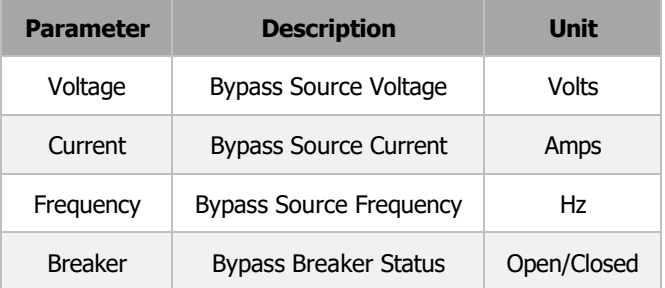

## **5.3.2.5 UPS Output Section**

<span id="page-24-0"></span>The UPS Output screen displays parameters relating to the output. Below is the UPS Output screen, which appears after pressing on the UPS Output box on-screen when in the Monitoring tab. The description of each parameter is also shown below:

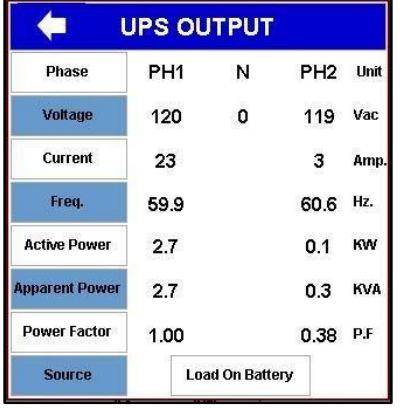

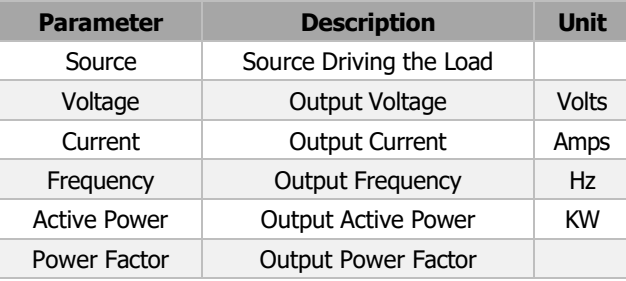

## **5.3.2.6 System Section**

<span id="page-24-1"></span>The System screen displays parameters relating to the I31 system. Below is the System screen, which appears after pressing on the System box on-screen when in the Monitoring tab. The description of each parameter is also shown below:

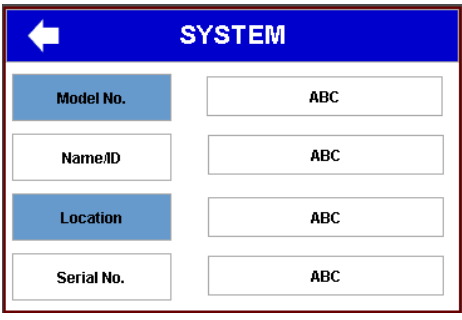

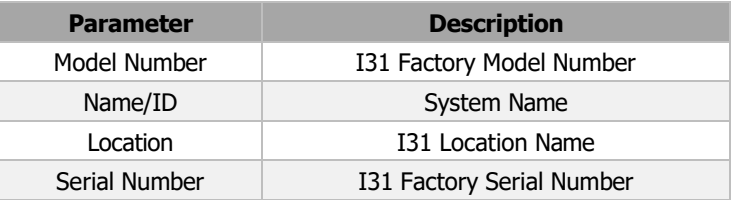

## <span id="page-25-0"></span>**5.3.3 Configuration Tab**

The Configuration tab contains all the user settings for I31. The Configuration section of the I31 is passwordprotected. Once the Configuration tab is pressed, the password dialog box will appear as shown below and will request the password to gain access. The default password is 1188 and is customizable through the Configuration section.

To enter the password, press the blank text box and use the on-screen keyboard to type the password. Afterwards, press the Enter key on the on-screen keyboard and the OK icon.

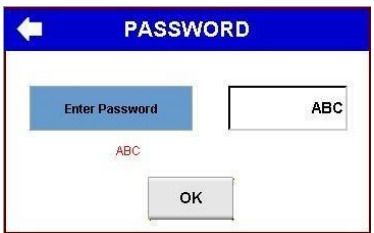

The Configuration tab is divided broadly into 4 parts: System Settings, Alarm Settings, Restore Default, and Upload/Download Settings.

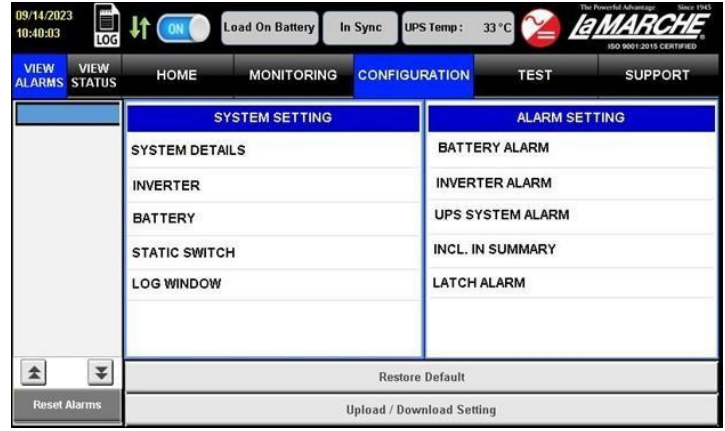

## **5.3.3.1 System Setting**

<span id="page-25-1"></span>The System Setting section contains the user settings of I31. The System Setting has the following subsections: System Details, Inverter, Battery, Static Switch, Communication, and Log Window. Each section has a respective pop-up on touch and the settings would appear to the user. Each pop-up will have few functions in common which is explained below.

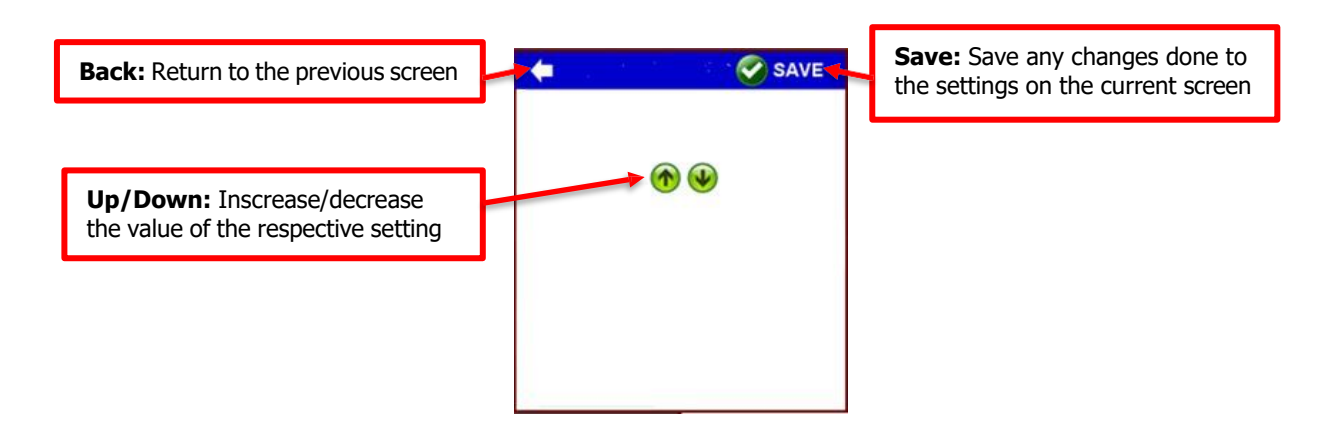

## **System Details**

Pressing the System Details icon on the Configuration tab will have the below pop-up appear. It contains basic settings of the system as listed and explained in the table.

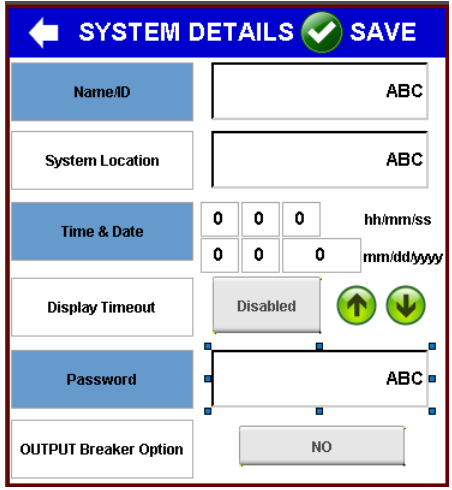

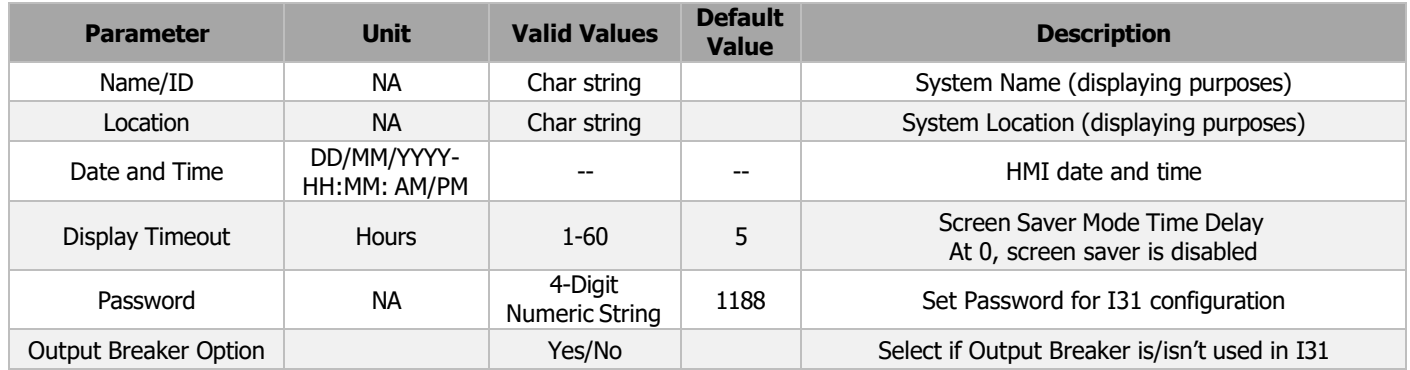

## **Inverter**

Pressing the Inverter icon on the Configuration tab will have the below pop-up appear. It contains Inverter settings as listed and explained in the table.

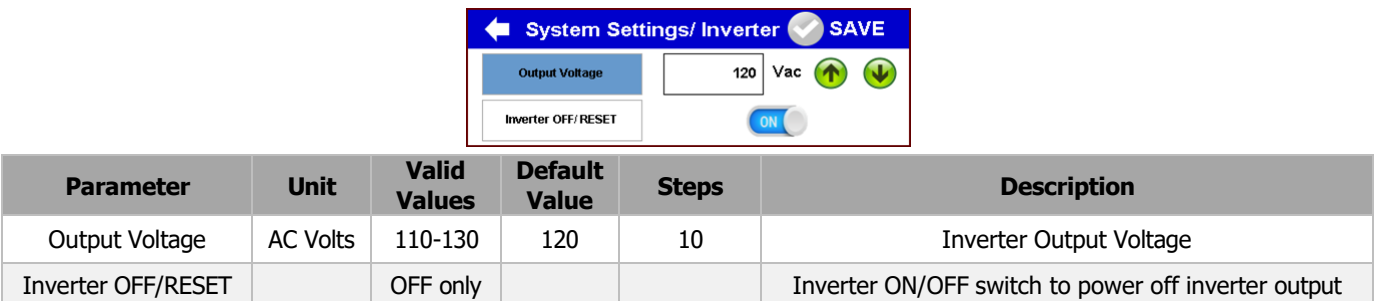

## **Battery**

Pressing the Battery icon on the Configuration tab will have the below pop-up appear. It contains Battery settings as listed and explained in the table below. It also contains the settings of High DC Shutdown and Low DC Shutdown alarm.

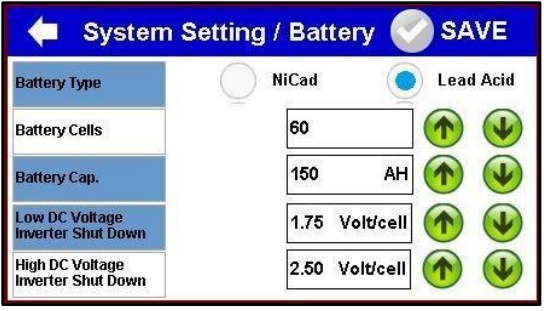

| <b>Parameter</b>                           | <b>Unit</b>              | <b>Valid</b><br><b>Values</b>      | <b>Default</b><br><b>Value</b> | <b>Steps</b> | <b>Description</b>                                        |
|--------------------------------------------|--------------------------|------------------------------------|--------------------------------|--------------|-----------------------------------------------------------|
| <b>Battery Type</b>                        | $\overline{\phantom{0}}$ | NiCad/LA                           | LA                             | Check<br>box | Battery type                                              |
| <b>Battery Cell</b>                        |                          | 58-60L,<br>92-98N                  | 60L,<br>96N                    |              | Number of battery cells to be charged                     |
| <b>Battery Capacity</b>                    | Ah                       | 10-250                             | 110                            |              | Battery amp-hour rating                                   |
| Low DC Voltage<br><b>Inverter Shutdown</b> | Volt/Cell                | $1.60 - 1.85$ L,<br>$0.95 - 1.10N$ | 1.75L,<br>1.00N                | 0.01         | Minimum allowable DC voltage<br>for inverter to shut down |
| High DC Voltage<br>System Shutdown         | Volt/Cell                | 2.40-2.75L<br>1.45-1.80N           | 2.50L,<br>1.65N                | 0.01         | Maximum allowable DC voltage<br>for inverter to shut down |

**NOTE**: L/LA – Lead Acid, N – NiCad.

## **Static Switch**

Pressing the Static Switch icon on the Configuration tab will have the below pop-up appear. It contains Static Switch settings as listed and explained in the table below:

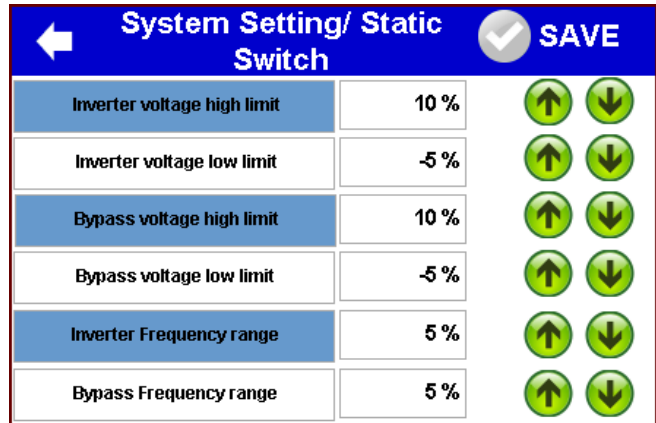

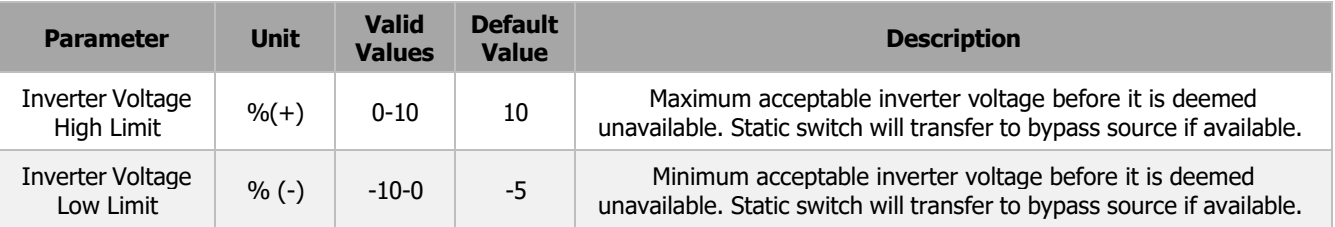

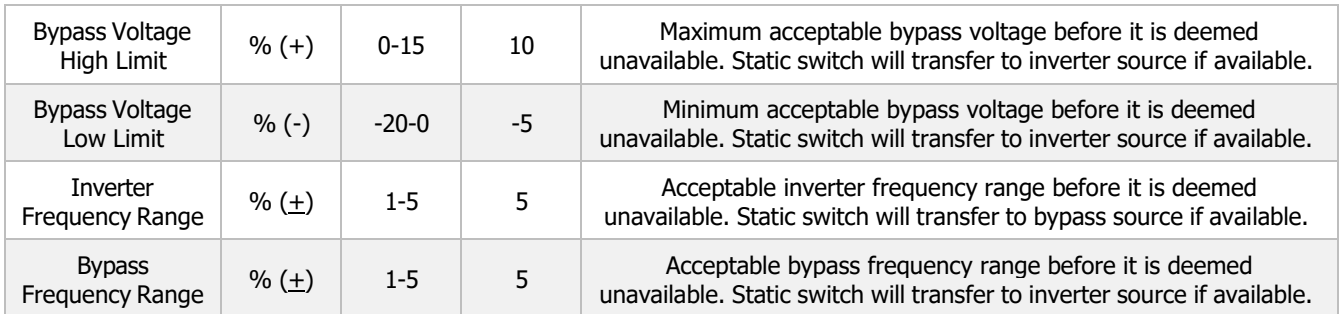

## **Log Window**

Pressing the Log Window icon on the Configuration tab will have the below pop-up appear. It contains Log Window settings as listed and explained in the table below:

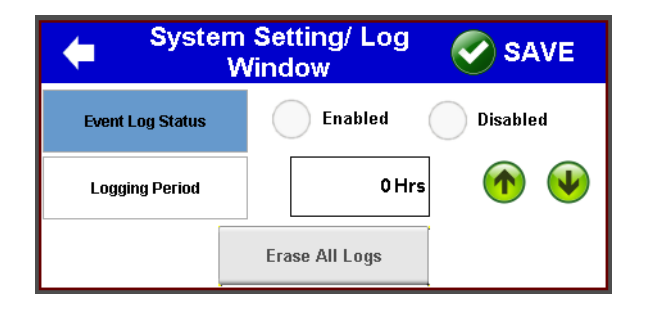

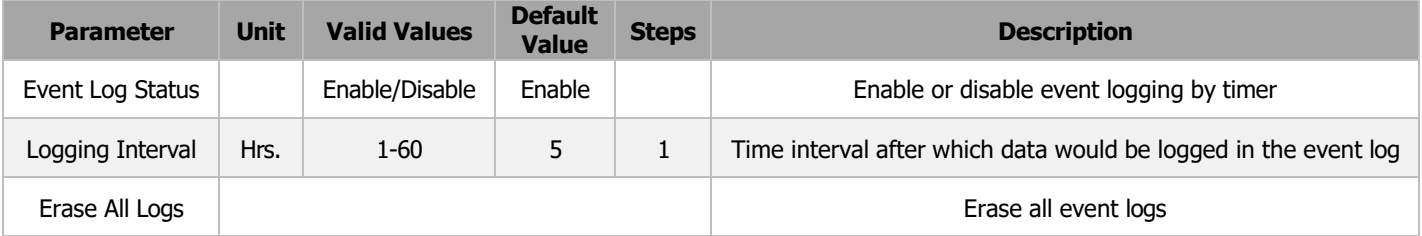

## **5.3.3.2 Alarm Setting**

<span id="page-29-0"></span>The Alarm Setting section includes all the configurable alarm settings. The Alarm Setting has the following subsections: Battery Alarms, Inverter Alarms, UPS System Alarms, and Included in Summary. Each section has a respective pop-up on touch and the settings would appear to the user as explained below.

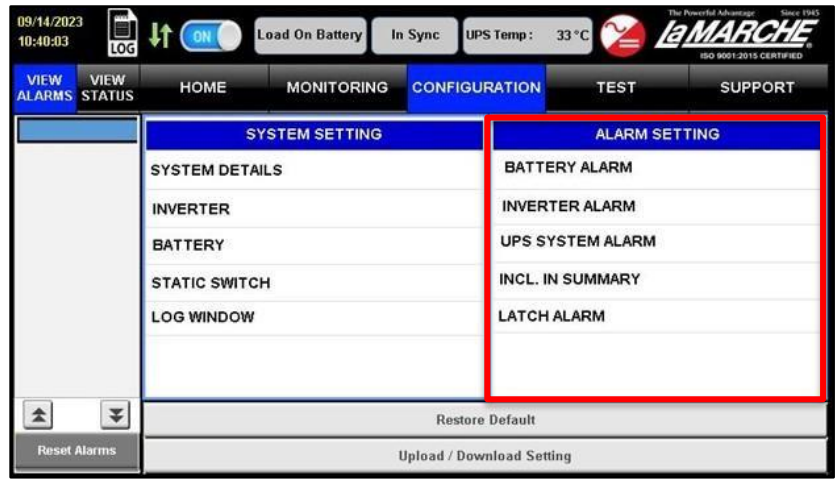

## **Battery Alarm**

The Battery alarm section contains settings of alarms related to the Battery. On touch, a pop-up menu appears as below:

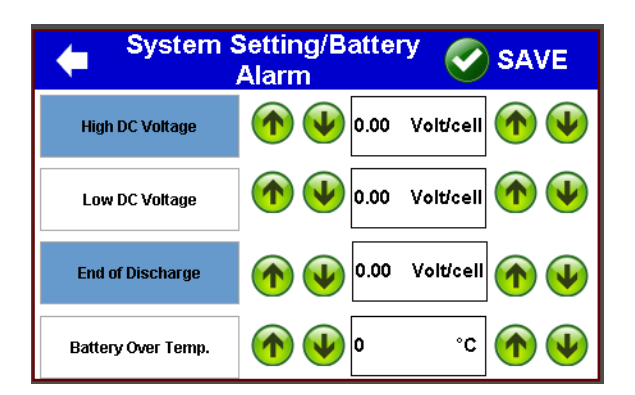

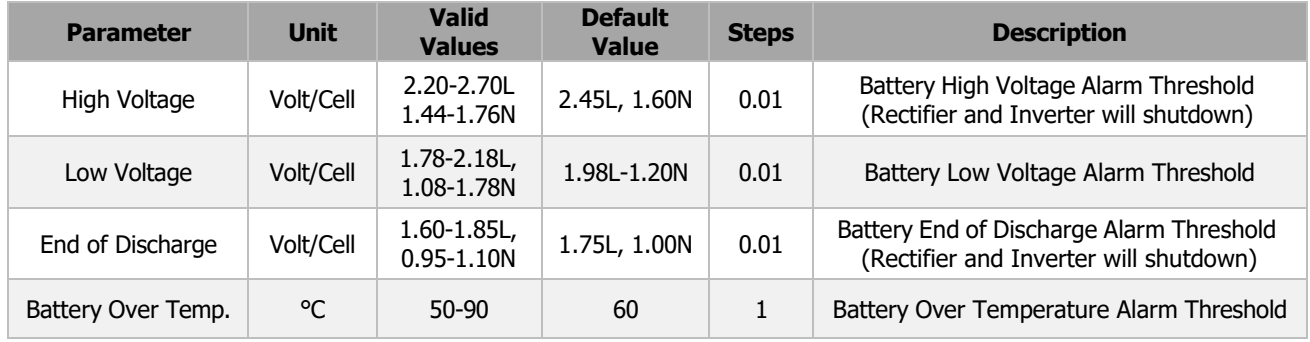

## **Inverter Alarm**

The Inverter Alarm section contains settings of alarms related to the Inverter. On touch, a pop up appears. The section is explained below.

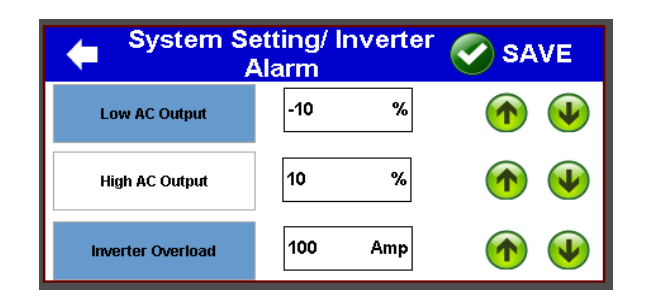

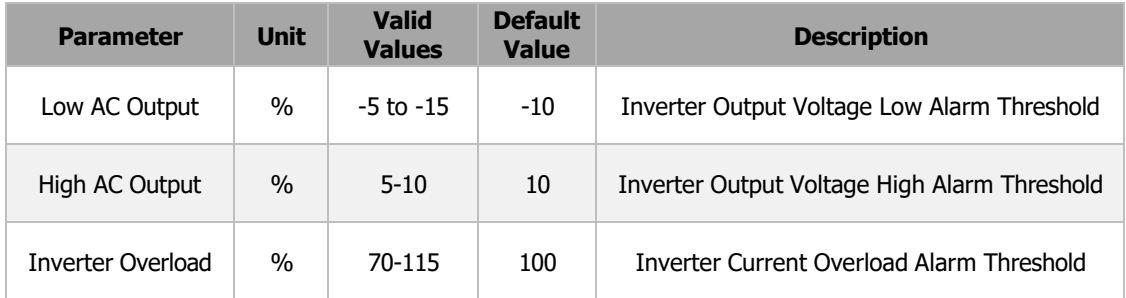

## **UPS System Alarm**

I31 System alarms contain the setting of relay alarms connected to UPS and are provided for external indicators or alarms to be connected. On touch, a pop up appears. The section is explained below.

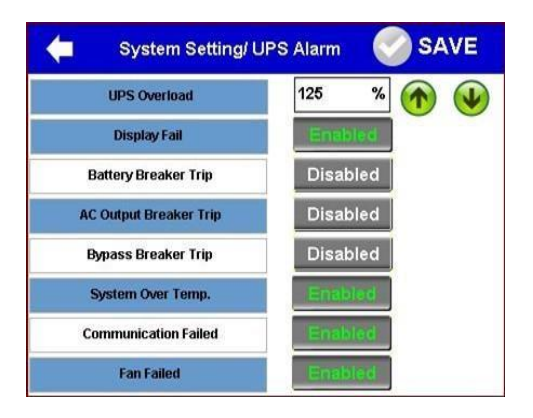

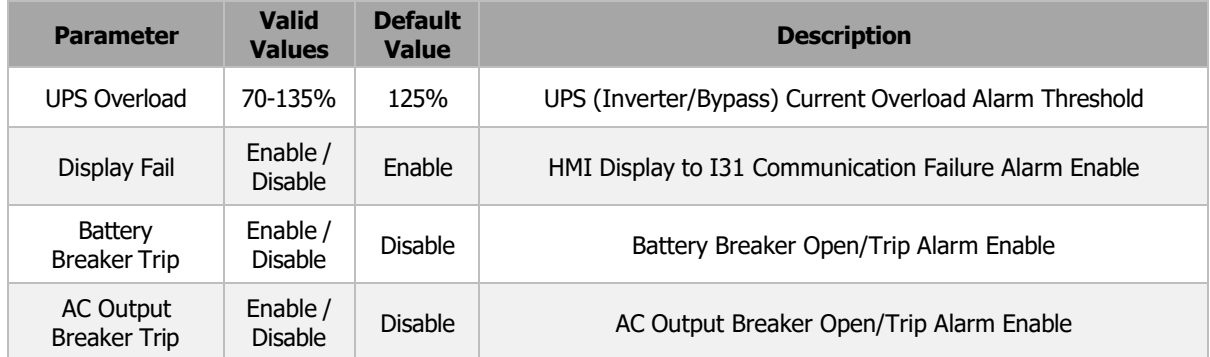

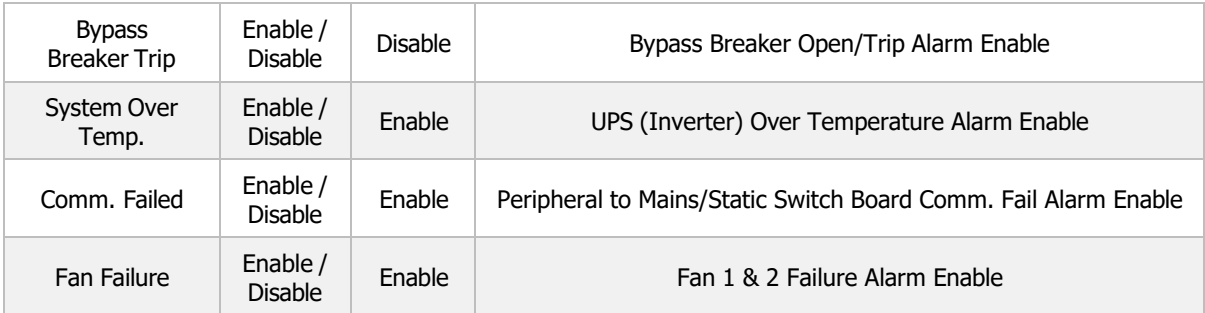

## **Incl. In Summary**

The Include in Summary alarm section gives the setting of alarms to be added in the summary alarm (i.e. One of the relays alarms are Summary Alarm). If any of the selected alarm in this section will turn on then a summary alarm will turn ON.

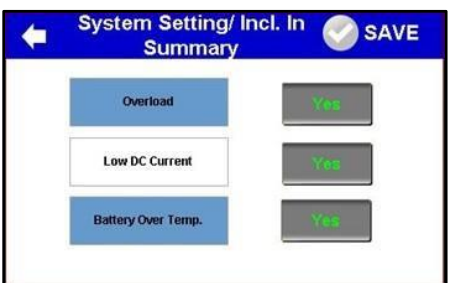

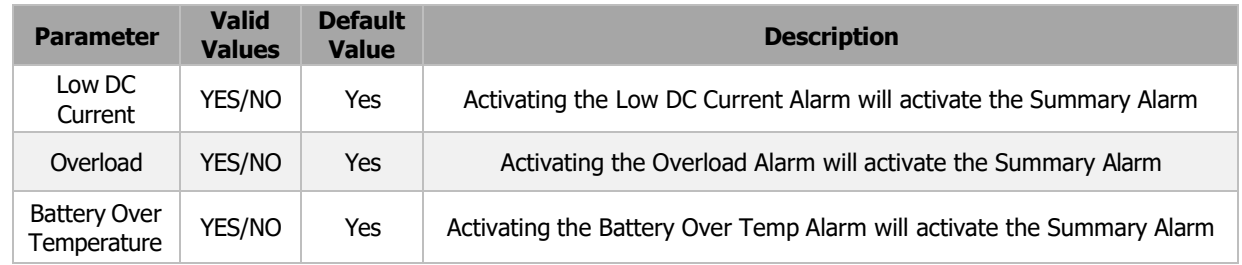

## **Latch Alarm**

The Latch Alarm are some alarms which should be latch once triggered. On touch, a pop-up menu appears as below:

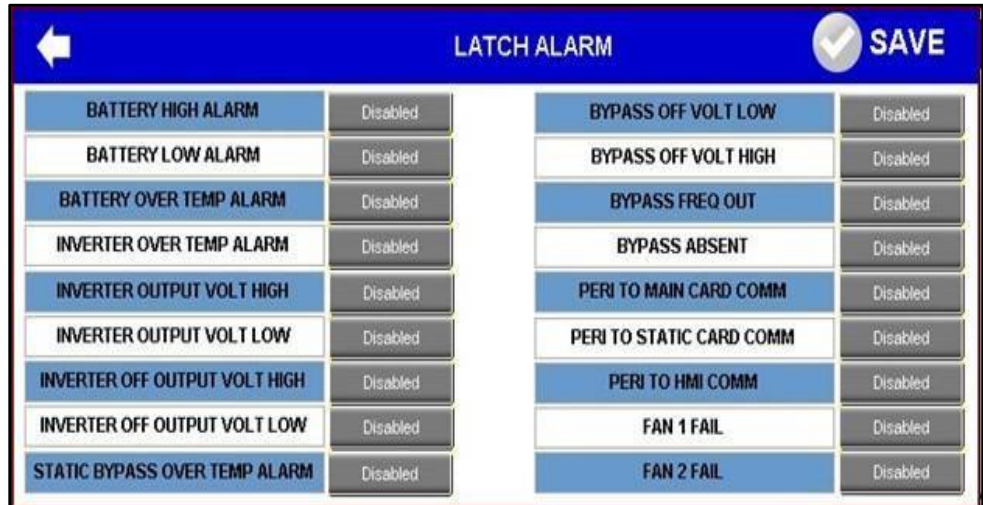

## **5.3.3.3 Restore Default**

<span id="page-32-0"></span>The Restore Default icon allows the user to reset the I31 system settings in the Configuration tab to its factory default.

**Restore Default** 

## **5.3.3.4 Upload/Download Setting**

<span id="page-32-1"></span>The Upload/Download Setting icon allows the user to load or save the configuration file. This allows for the user to copy and load the settings to multiple I31, as well as allowing to keep a copy/record of the current settings for back up purposes.

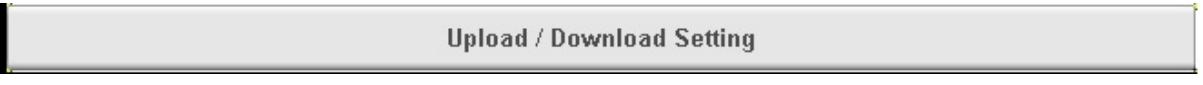

To access the Upload/Download Setting screen, press on the Upload/Download Setting icon. The screen shown on the next page will appear. The available functions of the screen are as follows:

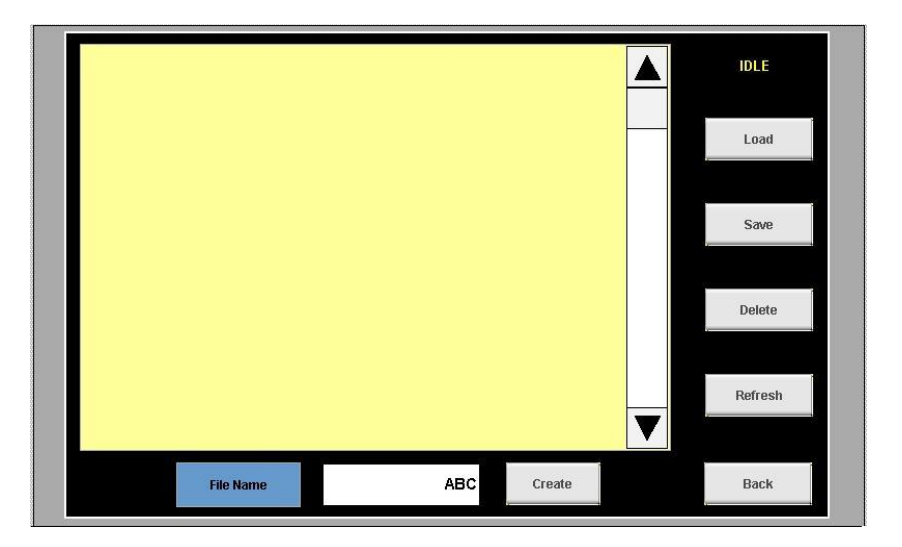

- **Directory Display:** Displays a list of saved configuration files on the connected USB drive.
- **Load:** Loads the configuration file saved on the connected USB drive.
- **Save:** Creates a configuration file of the current settings and stores the file on the connected USB drive.
- **Delete:** Deletes the currently selected configuration file.
- **Refresh:** Refreshes the directory display to show a list of saved configuration files on the connected USB drive.
- **Back:** Closes the Upload/Dowload Setting screen.
- **File Name:** The name of the configuration file to be created.
- **Create:** Creates a configuration file of the current settings and stores the file in the connected USB drive.

Loading and saving configuration files can be done by connecting a USB drive to the back of the HMI display; accessible by opening the front panel. Once connected, press the Refresh icon and a list of all configuration files stored in the USC drive will appear on the Directory Display.

To load, save, or delete a configuration file, press the desired configuration file shown on the Directory Display and then press the desired function.

To create a confirugation file of the current I31 settings, press the white textbox beside the File Name icon to type a name for the configuration file using the pop-up keyboard. Once the file name has been typed, press the Create icon to create the configuration file.

When interacting with the connected USB drive, one of the two following messages will appear:

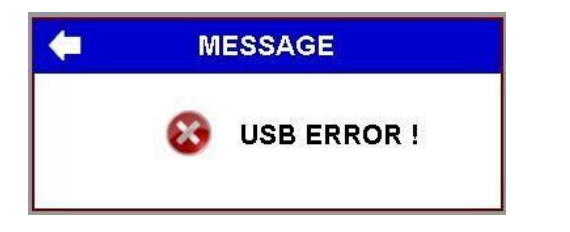

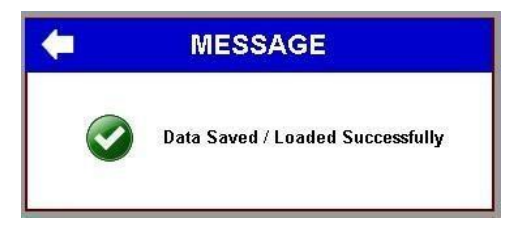

The USB Error message will appear when there is an error with the USB drive (EX: Corrupted or faulty USB drive). The Data Salved/Loaded Successfully message will appear when the saving or loading process with the USB drive has been successful.

## <span id="page-33-0"></span>**5.3.4 Test Tab**

The Test Tab allows the user to perform test for the alarm relays, as well as a transfer test. The Test tab is further divided into 4 sections; Test Individual Relays, Test All Relays, Transfer Test, and Battery Test. Each section will be explained in further details below.

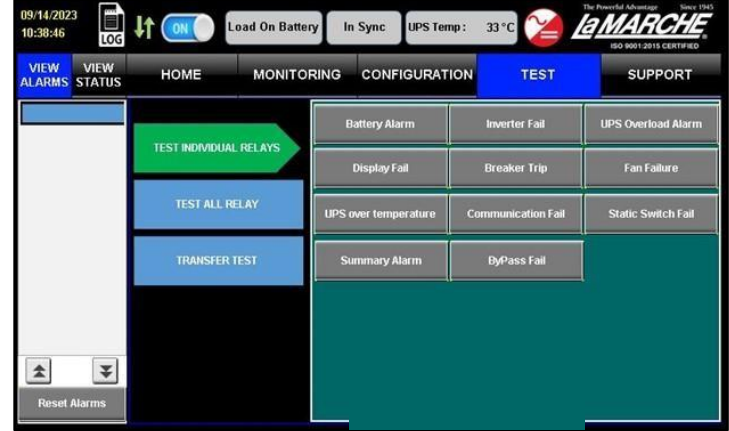

## **5.3.4.1 Test Individual Relays**

<span id="page-33-1"></span>The Test Individual Relays section is made to let the user check the individual relay alarm connected to the I31. On each relay, an alarm is printed with a name according to related connection. The list of individual relays is:

**Battery Alarm** Display Fail

> • UPS Overload Alarm • UPS Over Temperature

- **Inverter Fail**
- Bypass Fail
- **Breaker Trip**
- Communication Fail
- Summary Alarm
- Fan Failure
- Static Switch Fail

The relay assignment and conditions to trigger are shown on Table 4 under Section 2.4.1 for reference. Pressing on one of the alarm icons will change the state of the selected relay, whether it will energize or de-energize, and the icon will become orange. To end the relay test, press on the orange alarm icon.

## **5.3.4.2 Test All Relays**

<span id="page-34-0"></span>The Test All Relays section allows the user to test all the alarm relays included in the I31. To test all relays, Press the All Relay Test icon. The state of all alarm relays will change, whether it will energize or de-energize, and the All Relay Test icon will become orange. To end the relay test, press on the All Relay Test icon once again.

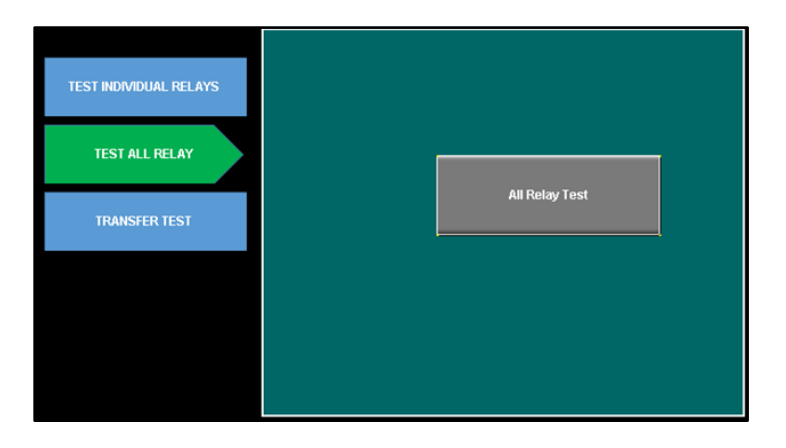

## **5.3.4.3 Transfer Test**

<span id="page-34-1"></span>The Transfer Test section allows the user to transfer the load from inverter to Bypass or vice versa. It has 2 buttons.

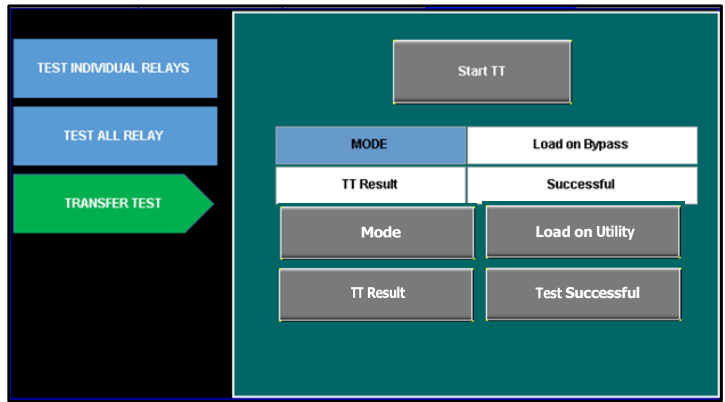

The Mode field will display a message whether the load is on utility or bypass. The TT Result field will display the previous Transfer Test's result. On pressing Start TT, the transfer of source for the connected load will start. The load will be transferred from its current source to the other source, if available. The TT Result field will display one of the 3 following messages:

- 
- **Test Successful:** Transfer test was successful.
- 
- **Bypass Source Fail:** Transfer test has failed due to bypass source issue or absent bypass source.
- **Inverter Fail:** Transfer test has failed due to inverter source issue or absent inverter source.

If the transfer test is initiated without inverter source, the If the present load source is an inverter, then the system will transfer the connected load to Bypass and vice versa in other cases.

## <span id="page-35-0"></span>**5.3.5 Support Tab**

The Support tab gives information about La Marche Mfg Company and I31. The tab has only 2 sections: About Company & Contacts and User Manual. The sections will go into further detail below.

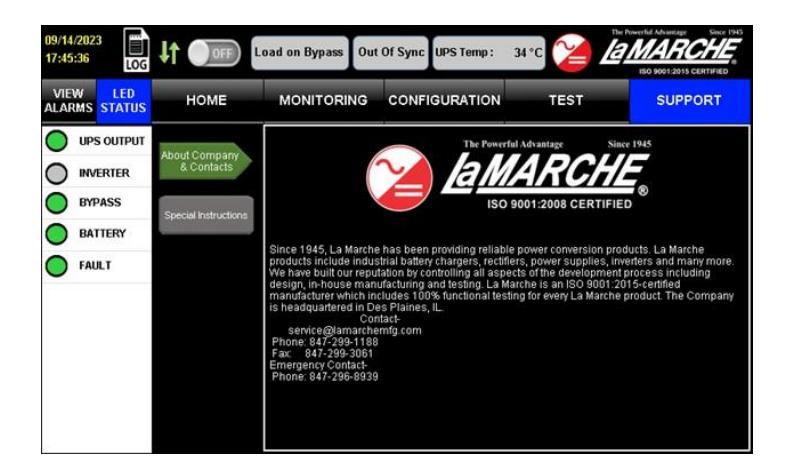

## **5.3.5.1 About Company and Contacts**

<span id="page-35-1"></span>The About Company and Contacts section provides a summary about the company La Marche, as well as contact information.

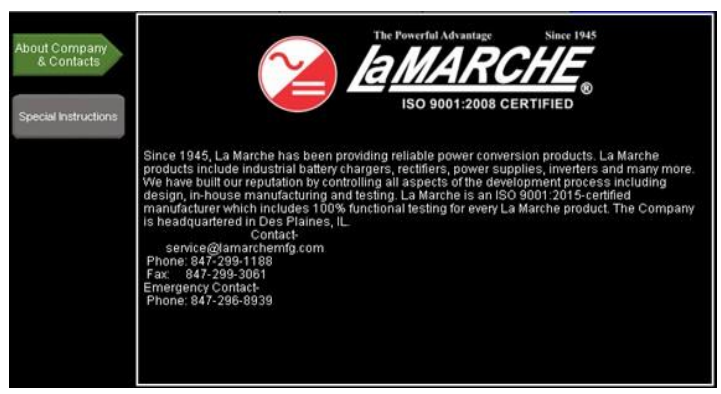

## **5.3.5.2 User Manual**

<span id="page-35-2"></span>The User Manual section to view general information regarding the system.

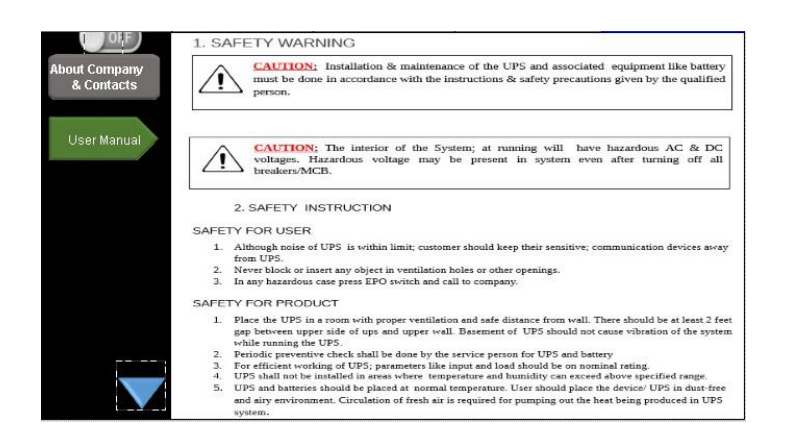

## <span id="page-36-0"></span>**6 Service**

All work inside the I31 system should be performed by qualified personnel. La Marche is not responsible for any damages caused by an unqualified technician.

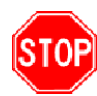

Before working inside the I31, ensure the MBS is set to bypass, all power is off at the main breaker panel and the battery has been removed from the I31's battery terminals, either by removing the battery cables or exercising the battery disconnect.

## <span id="page-36-1"></span>**6.1 Performing Routine Maintenance**

Although minimal maintenance is required with the I31, routine checks and adjustments are recommended to ensure optimum system performance.

## **Yearly**

- Confirm air vents are open. Remove dust and debris from interior of unit.
- Verify all connections are tight.
- Perform a visual inspection on all internal components.
- Check front panel meters for accuracy and LED operation.
- Review data logging for any alarm occurrences within the past months.

## **7th Year**

• If the I31 is consistently operated in higher temperature environments, all capacitors are recommended to be replaced.

#### **10th Year**

- Check magnetics, components and wiring for signs of excessive heat.
- It is recommended to replace all capacitors if not done so at the 7-year interval.

## <span id="page-37-0"></span>**Appendix A: I31 Specifications**

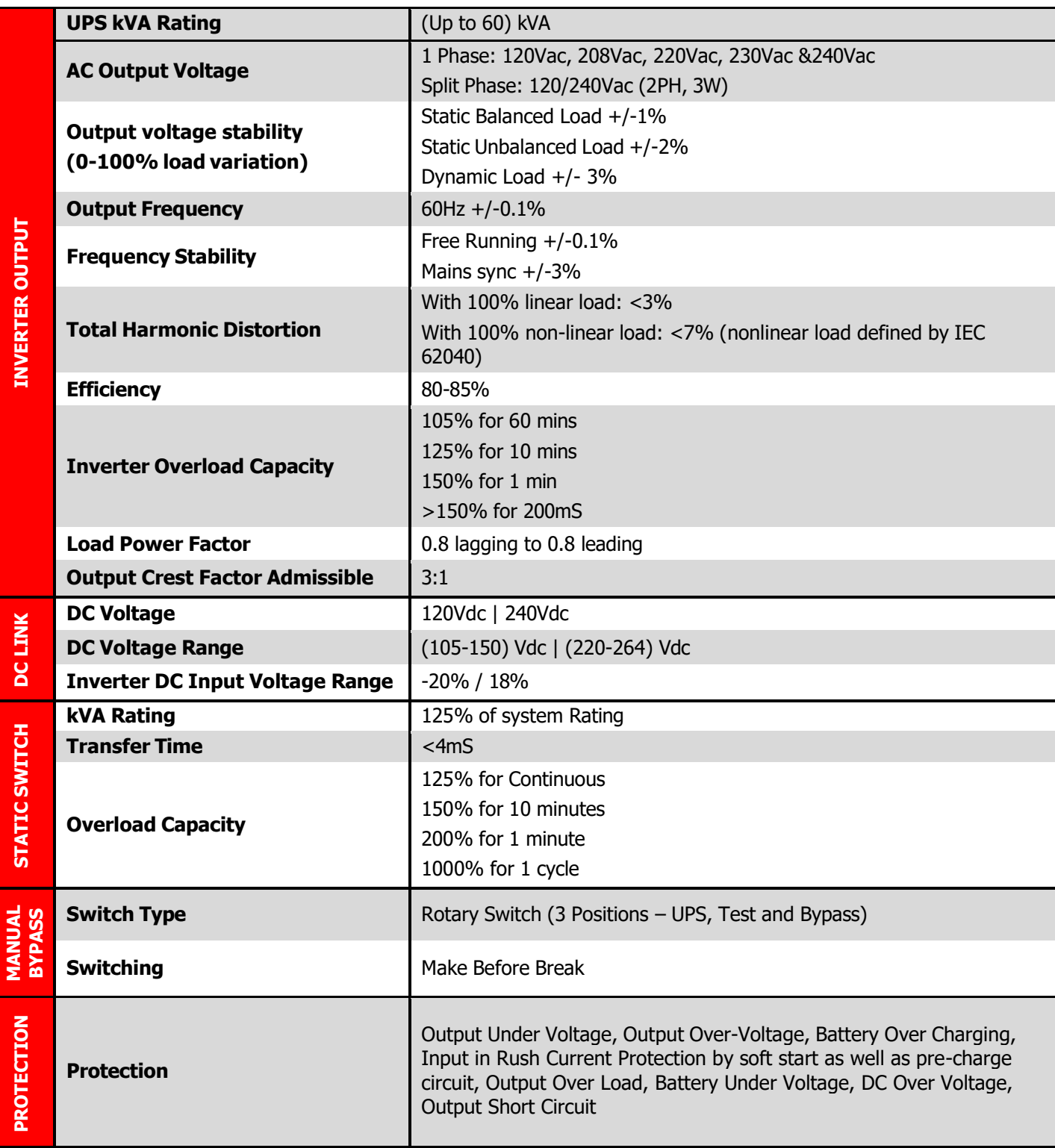

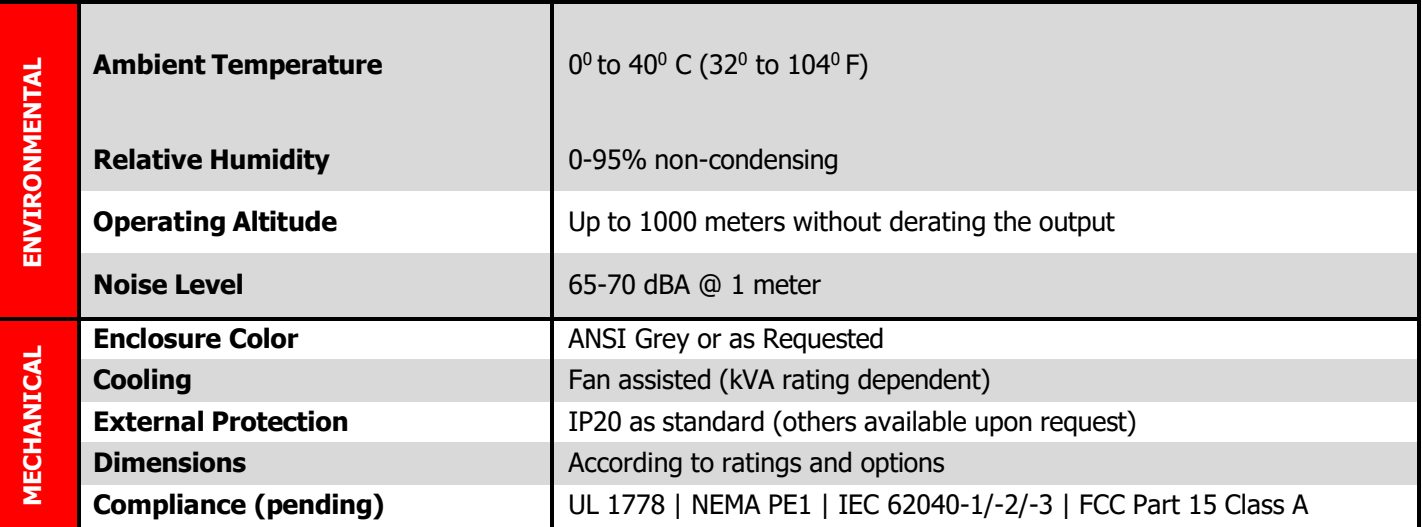

## <span id="page-39-0"></span>**Appendix B: Power Wiring Guide**

Use the following formulas and table to determine proper wire size for minimal voltage drop. At distances exceeding 10 feet, the DC wire size should be chosen to keep the voltage difference between the I31's DC input terminals and the battery at less than 1/2 volt when the I31 is fully loaded.

## **Table of Conventions:**

- $CMA = Cross section of wire in circular MIL area$
- $A = Ultimate$  drain in amps

 $LF =$  Conductor loop feet

MaxAmp= Maximum allowable amps for given voltage drop

 $AVD =$  Allowable voltage drop

- $K = 11.1$  for commercial (TW) copper wire
	- $= 17.4$  for aluminum

## **Calculating Wire Size Requirements:**

$$
CMA = \frac{A \times LF \times K}{AVD}
$$

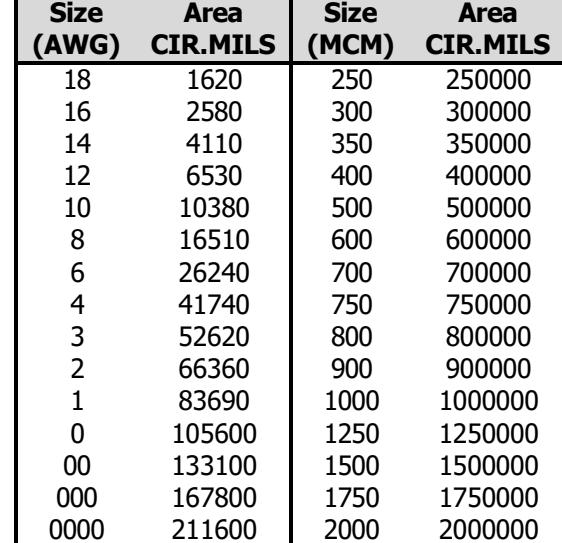

## **Table 5 – Wire Size/Area Table**

## **Calculating Current Carrying Capacity of Wire:**

 $MaxAmp = \frac{CMA \times AVD}{I}$  $LE \times K$ 

## **Appendix C: Technical Specifications**

<span id="page-40-0"></span>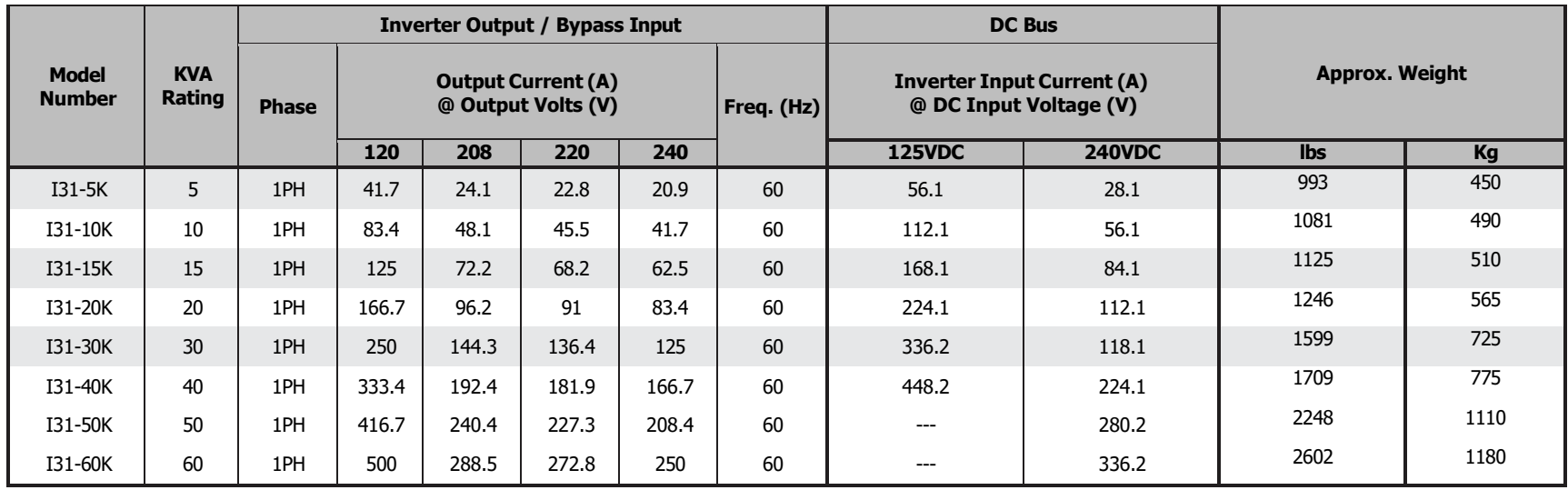

## <span id="page-41-0"></span>**Appendix D: Manufacturer's Warranty**

All La Marche Manufacturing Co. equipment has been thoroughly tested and found to be in proper operating condition upon shipment from the factory and is warranted to be free from any defect in workmanship and material that may develop within one year from date of purchase. In addition to the standard one (1) year warranty, La Marche warrants its magnetics and power diodes on a parts replacement basis only for four (4) more years under normal use.

Any part or parts of the equipment (except fuses, DC connectors and other wear-related items) that prove defective within a one (1) year period shall be replaced without charge providing such defect, in our opinion, is due to faulty material or workmanship and not caused by tampering, abuse, misapplication or improper installation. Magnetics and power diodes are warranted for five (5) years after date of purchase. During the last four (4) years of this five (5) year warranty period, the warranty covers parts replacement only and no labor or other services are provided by La Marche, nor is La Marche obligated to reimburse the owner or any other person for work performed.

Should a piece of equipment require major component replacement or repair during the first year of the warranty period, these can be handled in one of two ways:

- 1. The equipment can be returned to the La Marche factory to have the inspections, parts replacements and testing performed by factory personnel. Should it be necessary to return a piece of equipment or parts to the factory, the customer or sales representative must obtain authorization from the factory. If upon inspection at the factory, the defect was due to faulty material or workmanship, all repairs will be made at no cost to the customer during the first year. Transportation charges or duties shall be borne by purchaser.
- 2. If the purchaser elects not to return the equipment to the factory and wishes a factory service representative to make adjustments and/or repairs at the equipment location, La Marche's field service labor rates will apply. A purchase order to cover the labor and transportation cost is required prior to the deployment of the service representative.

In accepting delivery of the equipment, the purchaser assumes full responsibility for proper installation, installation adjustments and service arrangements. Should minor adjustments be required, the local La Marche sales representative should be contacted to provide this service only.

All sales are final. Only standard LaMarche units will be considered for return. A 25% restocking fee is charged when return is factory authorized. Special units are not returnable.

In no event shall La Marche Manufacturing Co. have any liability for consequential damages, or loss, damage or expense directly or indirectly arising from the use of the products, or any inability to use them either separately or in combination with other equipment or materials, or from any other cause. In addition, any alterations of equipment made by anyone other than La Marche Manufacturing Co. renders this warranty null and void.

La Marche Manufacturing Co. reserves the right to make revisions in current production of equipment, and assumes no obligation to incorporate these revisions in earlier models.

The failure of La Marche Manufacturing Co. to object to provisions contained in customers' purchase orders or other communications shall not be deemed a waiver of the terms or conditions hereof, nor acceptance of such provisions.

The above warranty is exclusive, supersedes and is in lieu of all other warranties, expressed or implied, including any implied warranty of merchantability or fitness. No person, agent or dealer is authorized to give any warranties on behalf of the Manufacturer, nor to assume for the Manufacturer any other liability in connection with any of its products unless made in writing and signed by an official of the manufacturer.

## <span id="page-42-0"></span>**Appendix E: Document Control and Revision History**

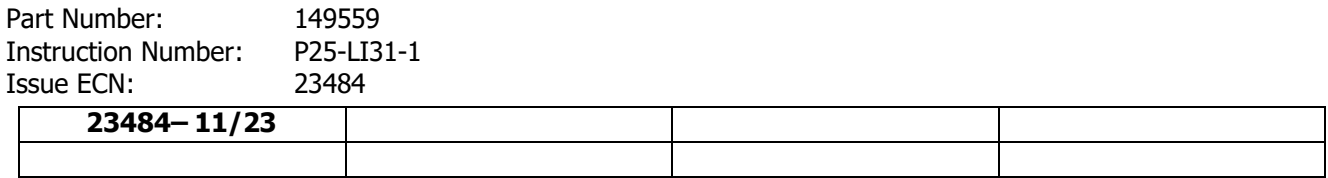